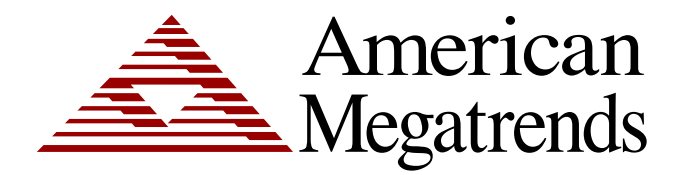

**Setup for AMIBIOS8**

> MAN-EZP-80 03/25/05

© Copyright 1985-2010 American Megatrends, Inc. All rights reserved. American Megatrends, Inc. 5555 Oakbrook Parkway, Building 200, Norcross, GA 30093

This publication contains proprietary information, which is protected by copyright. No part of this publication may be reproduced, transcribed, stored in a retrieval system, translated into any language or computer language, or transmitted in any form whatsoever without the prior written consent of the publisher, American Megatrends, Inc.

### **Limitations of Liability**

In no event shall American Megatrends be held liable for any loss, expenses, or damages of any kind whatsoever, whether direct, indirect, incidental, or consequential, arising from the design or use of this product or the support materials provided with the product.

### **Trademarks**

Intel, Pentium, Pentium Pro, Pentium II, Pentium III, Pentium 4, and Xeon are registered trademarks of Intel Corporation.

MS-DOS, Microsoft Word, and Microsoft are registered trademarks of Microsoft Corporation. Microsoft Windows, Windows NT, Windows 95, Windows 98, Windows Me, Windows 2000, Windows XP, and .NET are trademarks of Microsoft Corporation.

AT, XT, CGA, VGA, PS/2, OS/2, and EGA are registered trademarks of International Business Machines Corporation.

All other brand and product names are trademarks or registered trademarks of their respective companies.

### **Revision History**

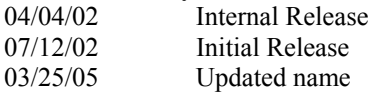

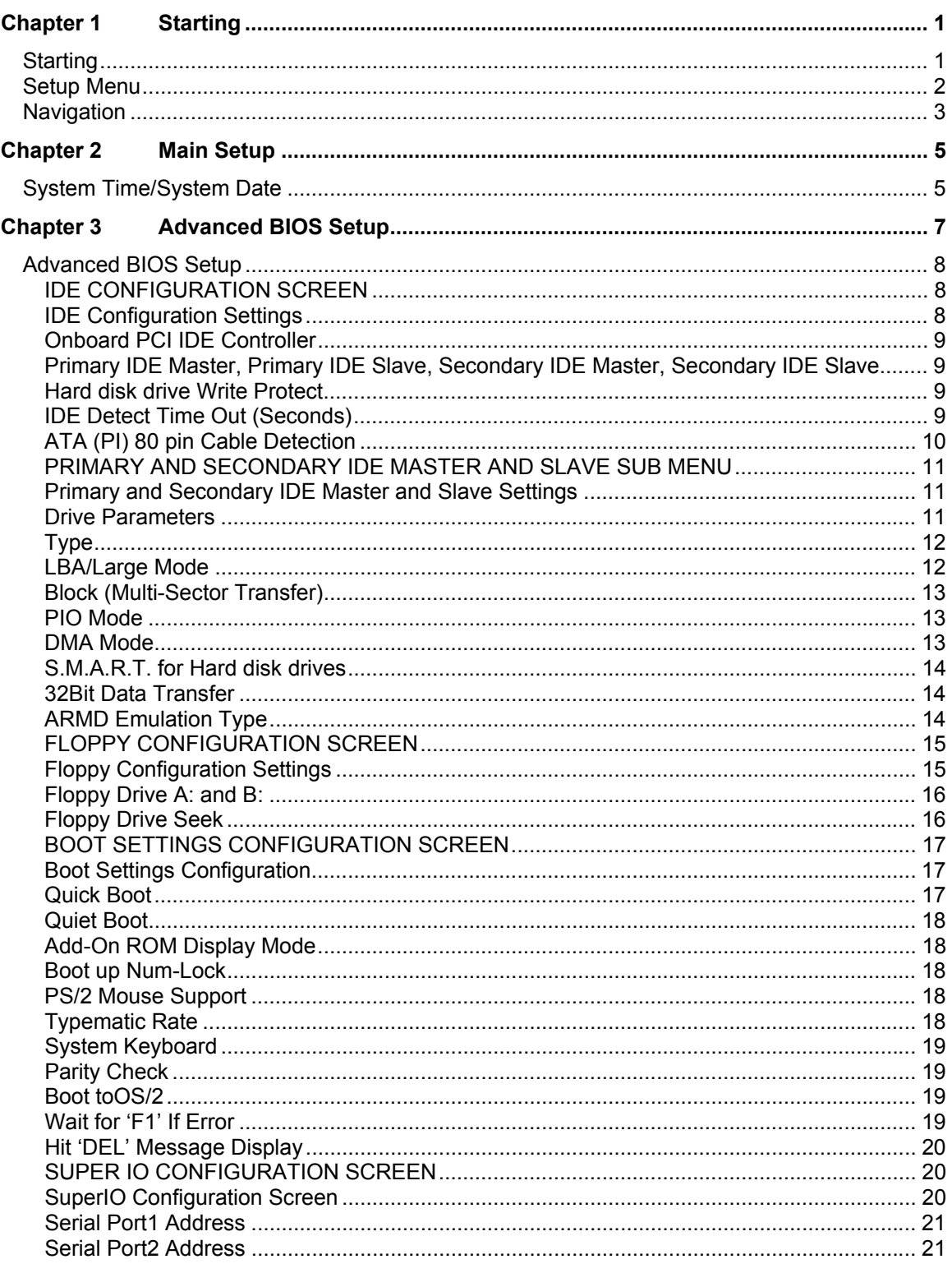

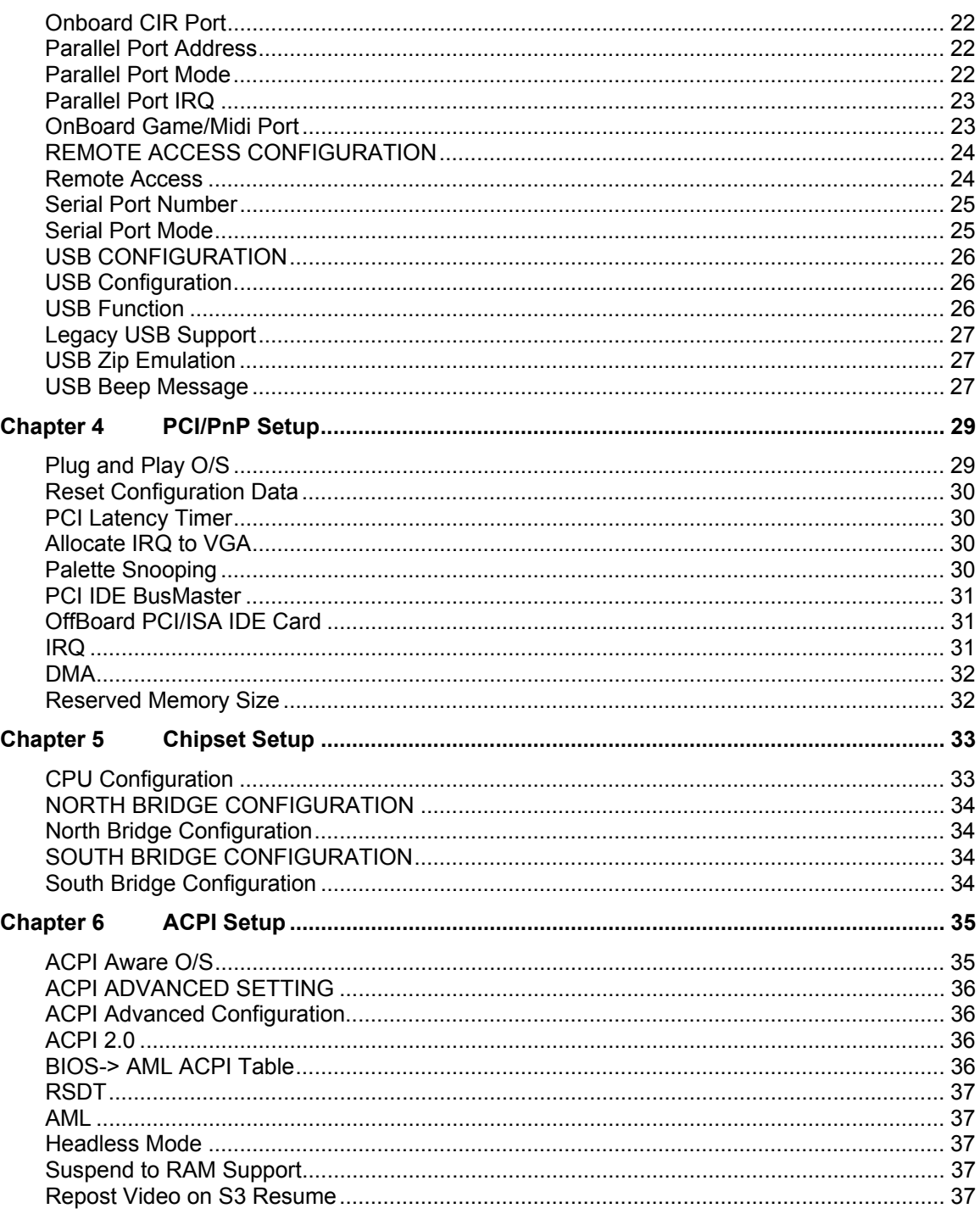

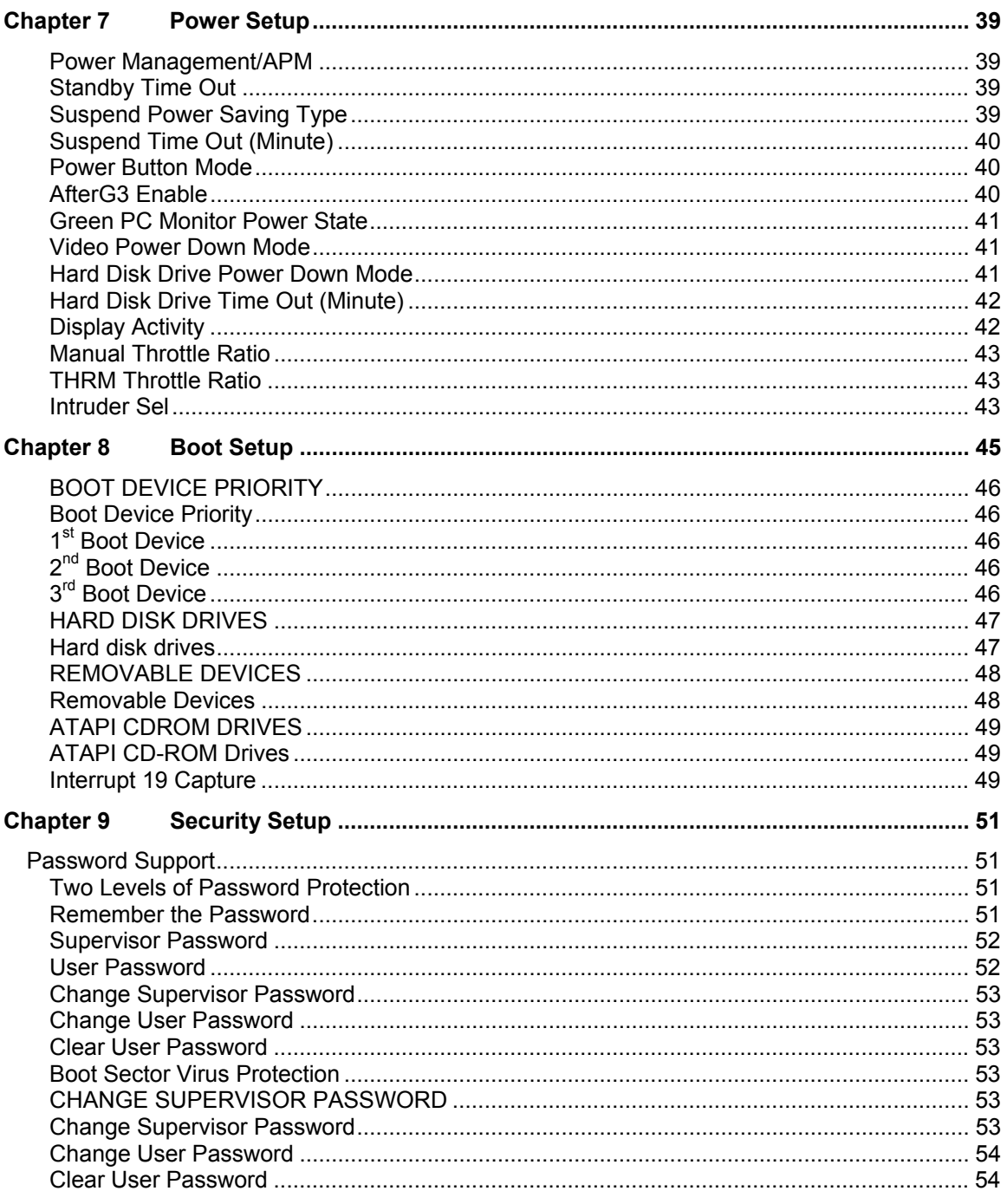

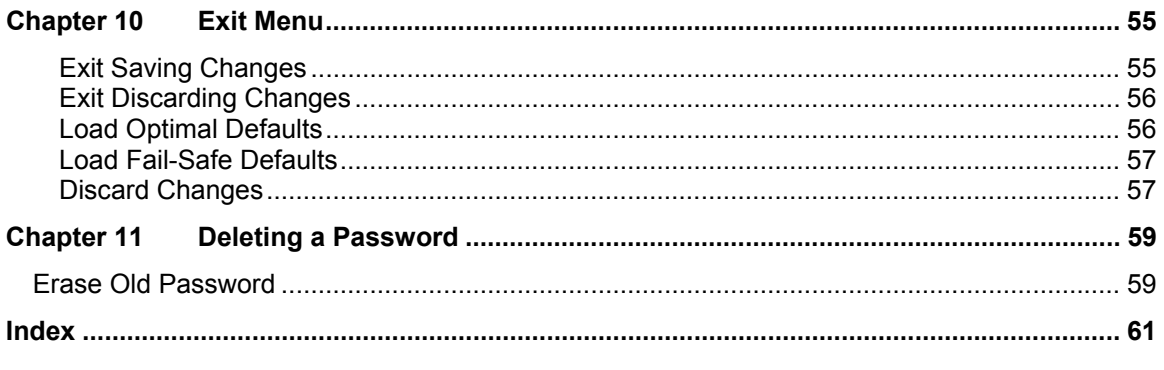

## **Technical Support**

AMI provides technical support only for AMI products purchased directly from AMI or from an AMI-authorized reseller.

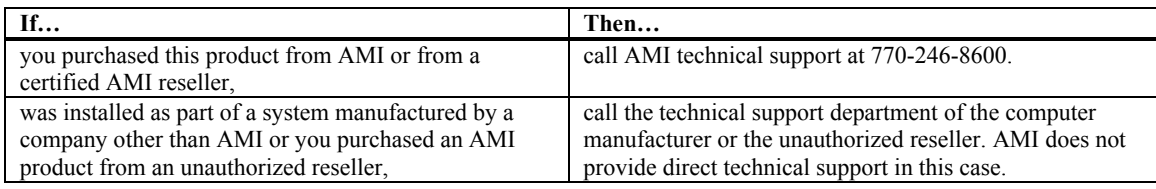

### **Web Site**

We invite you to access the American Megatrends World Wide Web site at:

http://www.ami.com/

# **Chapter 1 Starting**

AMIBIOS has been integrated into many motherboards for over a decade. In the past, people often referred to the AMIBIOS setup menu as BIOS, BIOS setup, or CMOS setup. American Megatrends refers to this setup as. Specifically, it is the name of the AMIBIOS8 BIOS setup utility. This chapter describes the basic navigation of the setup screens.

## **Starting**

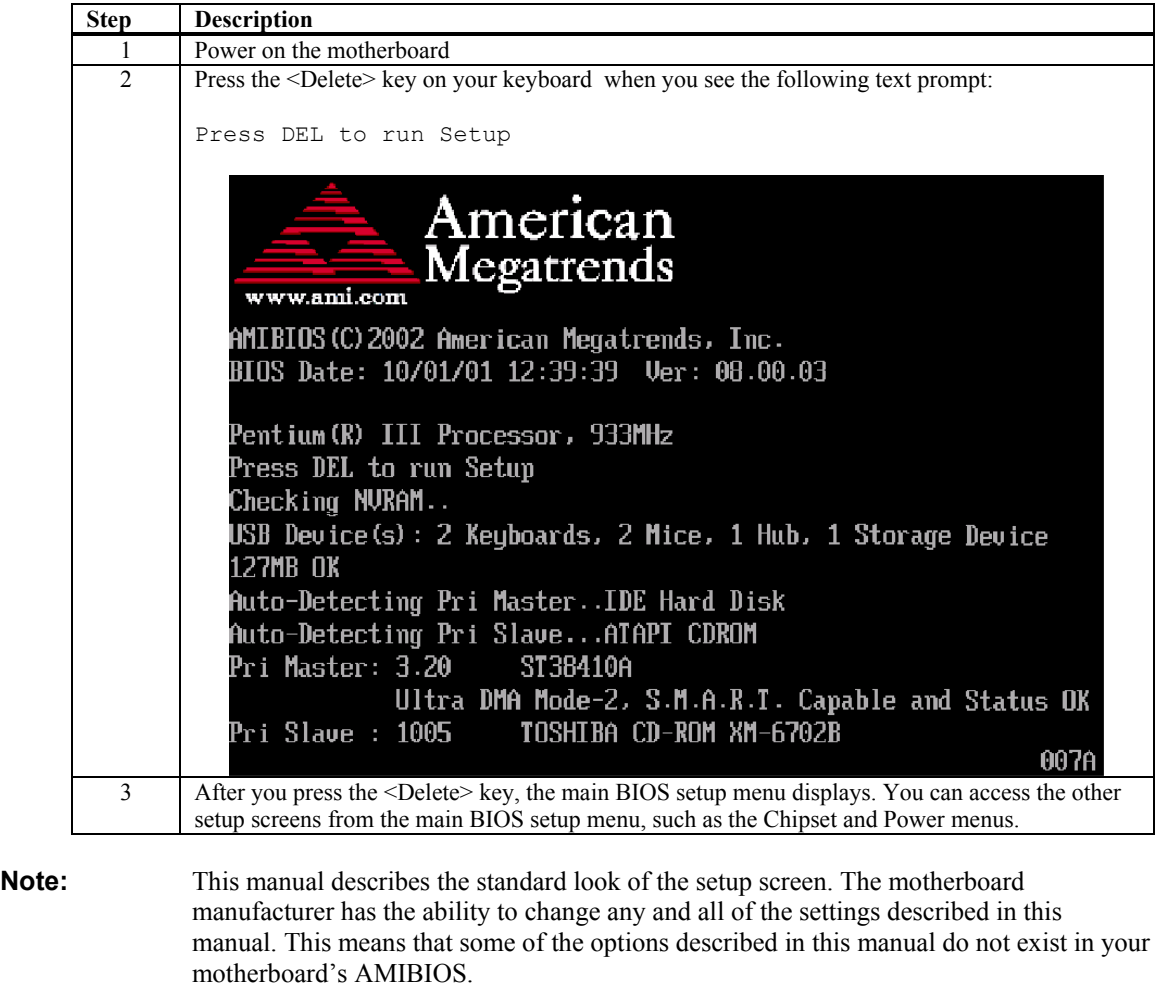

To enter the setup screens, follow the steps below:

**Note:** In most cases, the <Delete> key is used to invoke the setup screen. There are a few cases that other keys are used, such as <F1>, <F2>, and so on.

### **Setup Menu**

The main BIOS setup menu is the first screen that you can navigate. Each main BIOS setup menu option is described in this user's guide.

The Main BIOS setup menu screen has two main frames. The left frame displays all the options that can be configured. "Grayed-out" options cannot be configured. Options is blue can be.

The right frame displays the key legend. Above the key legend is an area reserved for a text message. When an option is selected in the left frame, it is highlighted in white. Often a text message will accompany it.

**Note:** AMIBIOS8 has default text messages built into it. The motherboard manufacture retains the option to include, leave out, or change any of these text messages. They can also add their own text messages. Because of this, many screen shots in this manual are different from your setup screen.

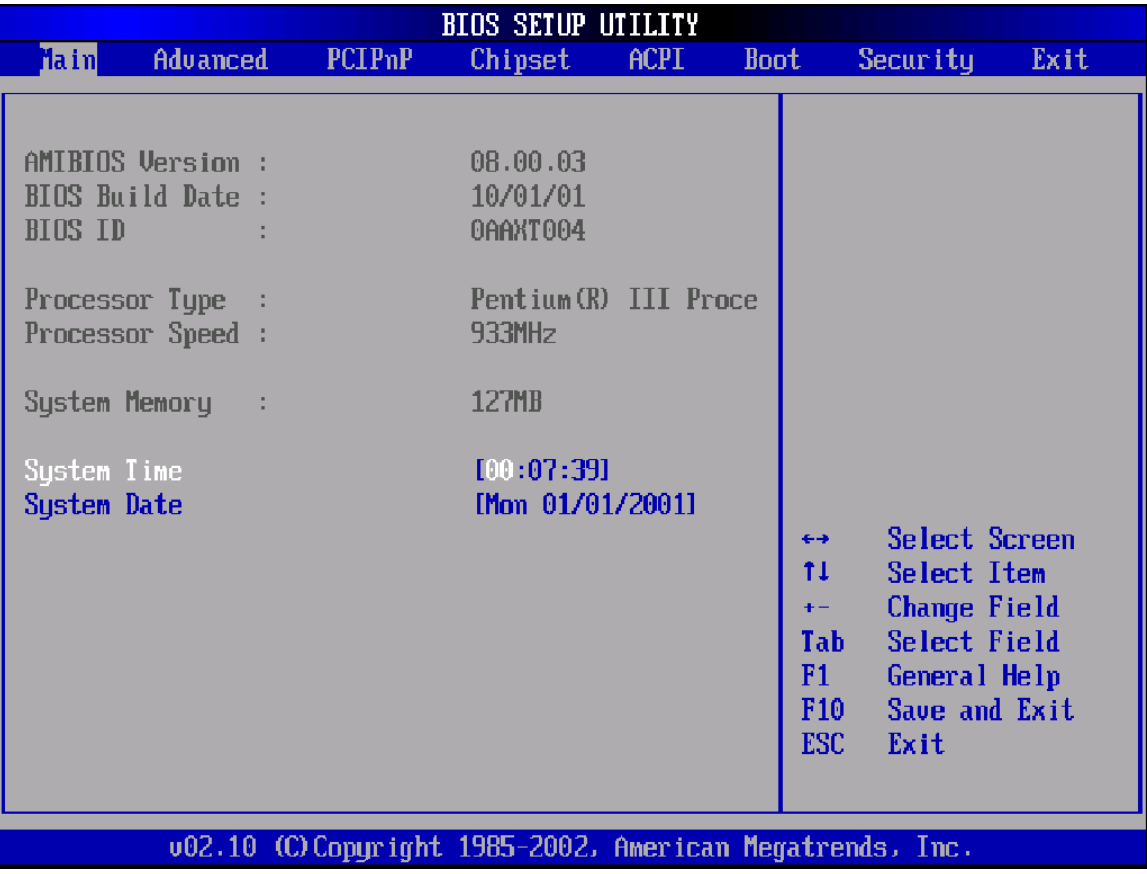

The BIOS setup/utility uses a key-based navigation system called hot keys. Most of the BIOS setup utility hot keys can be used at any time during the setup navigation process. These keys include <F1>, <F10>, <Enter>, <ESC>, <Arrow> keys, and so on.

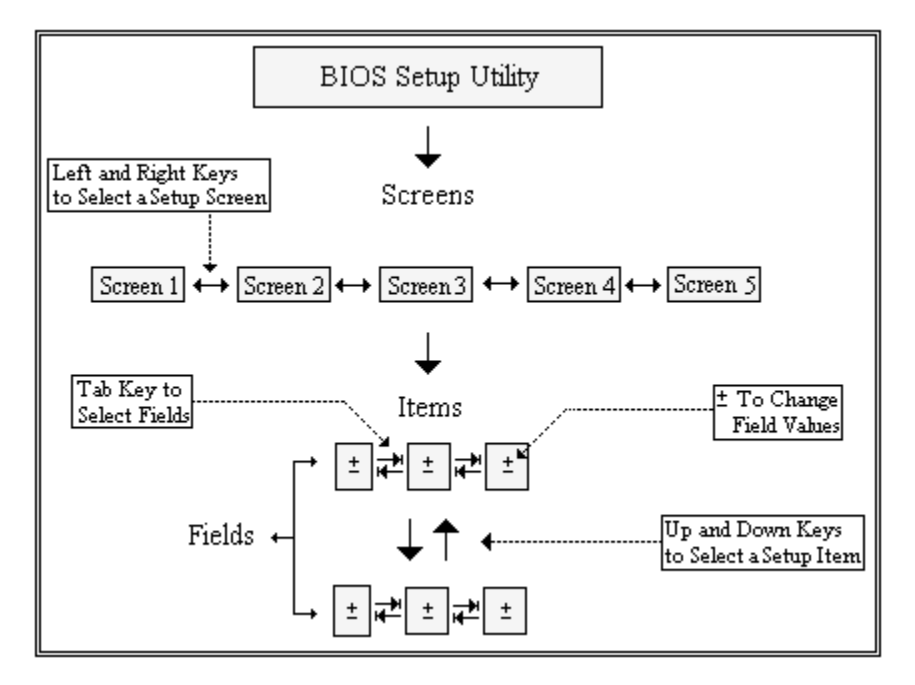

### **Note:** There is a hot key legend located in the right frame on most setup screens.

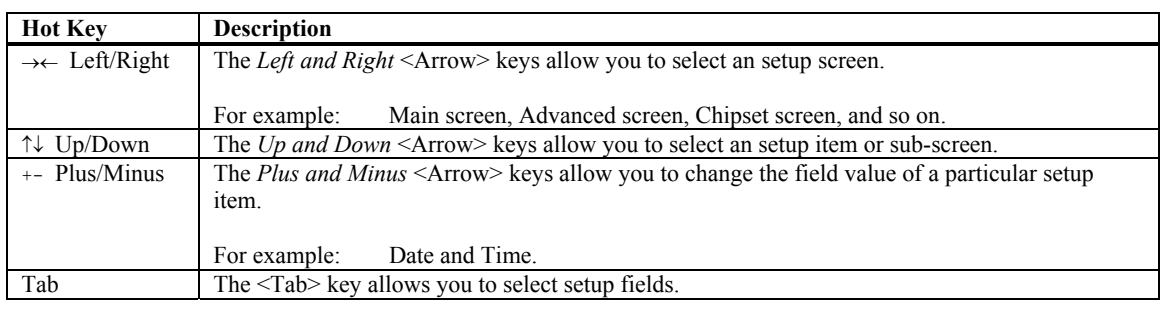

**Note:** The <F8> key on your keyboard is the Fail-Safe key. It is not displayed on the key legend by default. To set the Fail-Safe settings of the BIOS, press the <F8> key on your keyboard. It is located on the upper row of a standard 101 keyboard. The Fail-Safe settings allow the motherboard to boot up with the least amount of options set. This can lessen the probability of conflicting settings

# **Navigation, Continued**

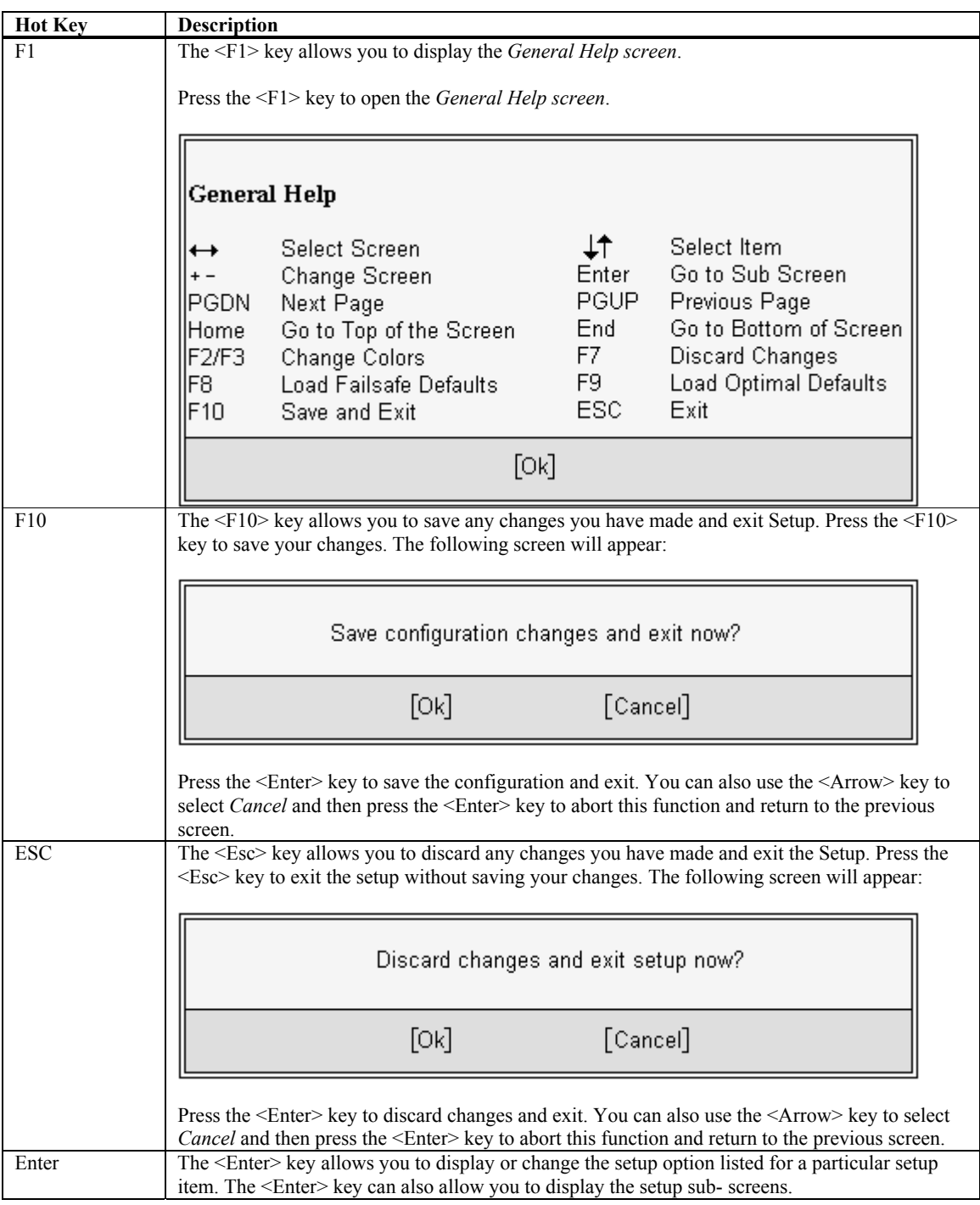

# **Chapter 2 Main Setup**

When you first enter the Setup Utility, you will enter the Main setup screen. You can always return to the Main setup screen by selecting the *Main* tab. There are two Main Setup options. They are described in this section. The Main BIOS Setup screen is shown below.

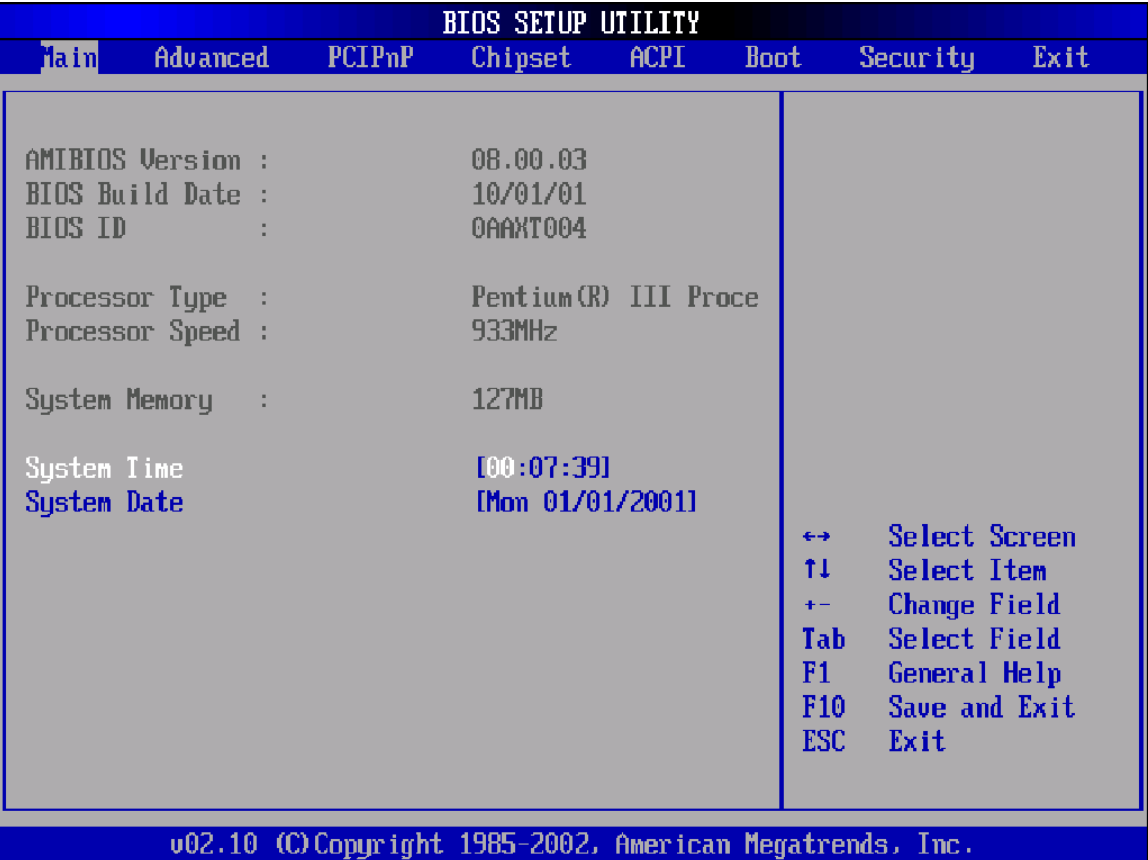

## **System Time/System Date**

Use this option to change the system time and date. Highlight *System Time* or *System Date* using the <Arrow> keys. Enter new values through the keyboard. Press the <Tab> key or the <Arrow> keys to move between fields. The date must be entered in MM/DD/YY format. The time is entered in HH:MM:SS format.

**Note:** The time is in 24-hour format. For example, 5:30 A.M. appears as 05:30:00, and 5:30 P.M. as 17:30:00.

# **Chapter 3 Advanced BIOS Setup**

Select the *Advanced* tab from the setup screen to enter the Advanced BIOS Setup screen. You can select any of the items in the left frame of the screen, such as SuperIO Configuration, to go to the sub menu for that item. You can display an Advanced BIOS Setup option by highlighting it using the <Arrow> keys. All Advanced BIOS Setup options are described in this section. The Advanced BIOS Setup screen is shown below. The sub menus are described on the following pages.

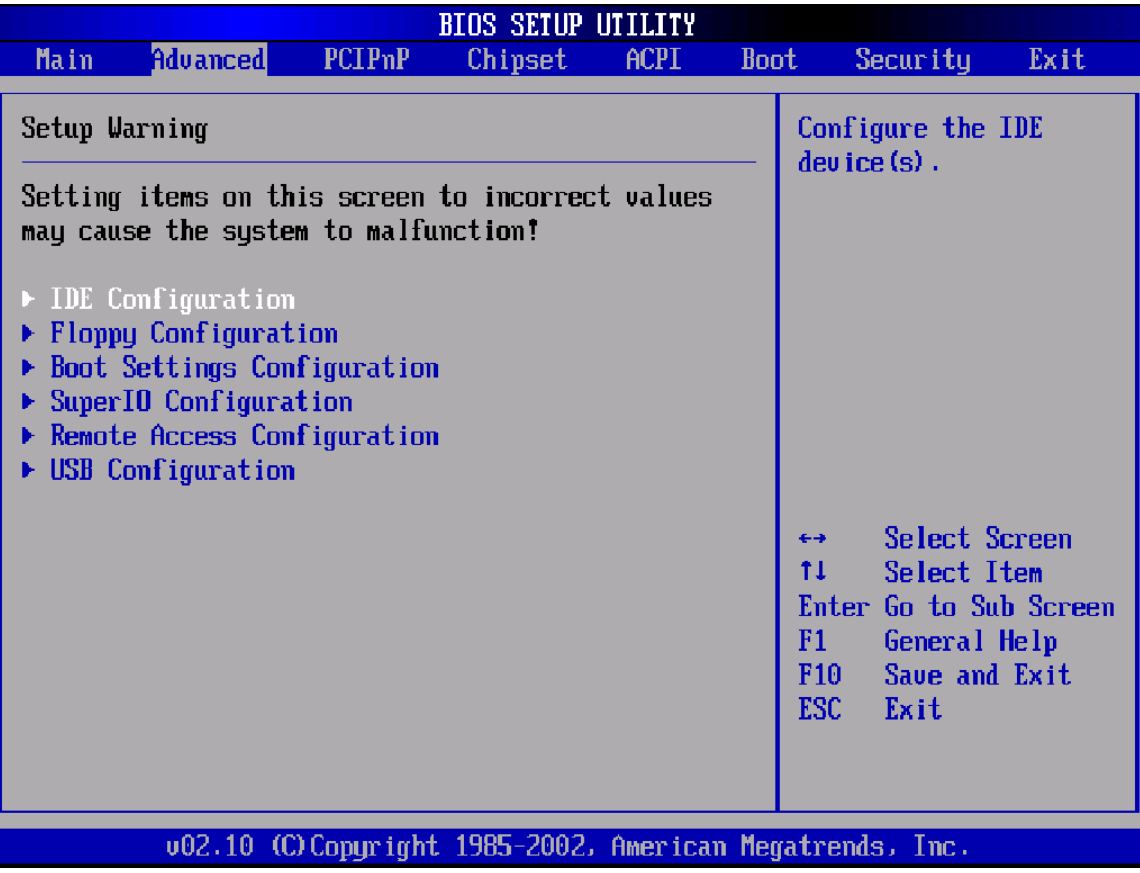

## **Advanced BIOS Setup**

### **IDE CONFIGURATION SCREEN**

### **IDE Configuration Settings**

You can use this screen to select options for the IDE Configuration Settings. Use the up and down <Arrow> keys to select an item. Use the <Plus> and <Minus> keys to change the value of the selected option. A description of the selected item appears on the right side of the screen. The settings are described on the following pages. An example of the *IDE Configuration* screen is shown below.

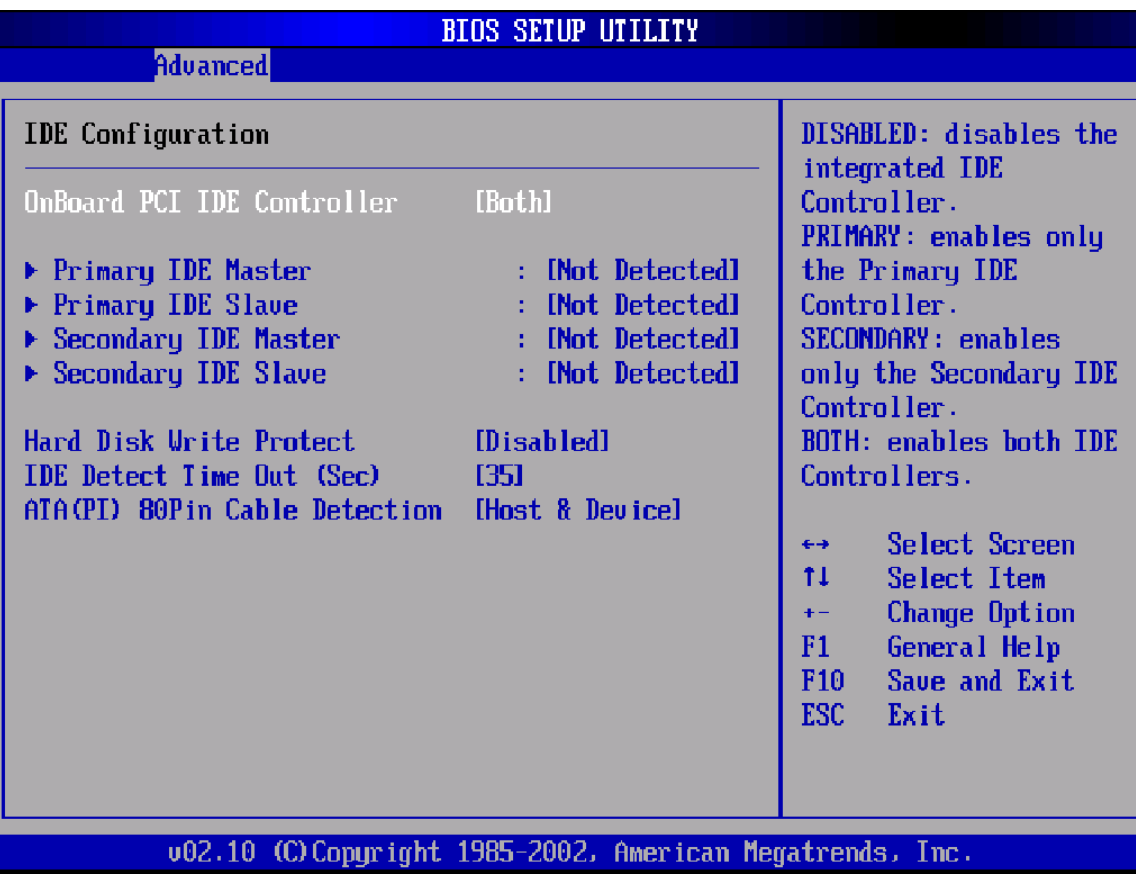

### **Onboard PCI IDE Controller**

This item specifies the IDE channels used by the onboard PCI IDE controller. The settings are *Disabled, Primary, Secondary,* or *Both.* The Optimal and Fail-Safe default setting is *Both.*

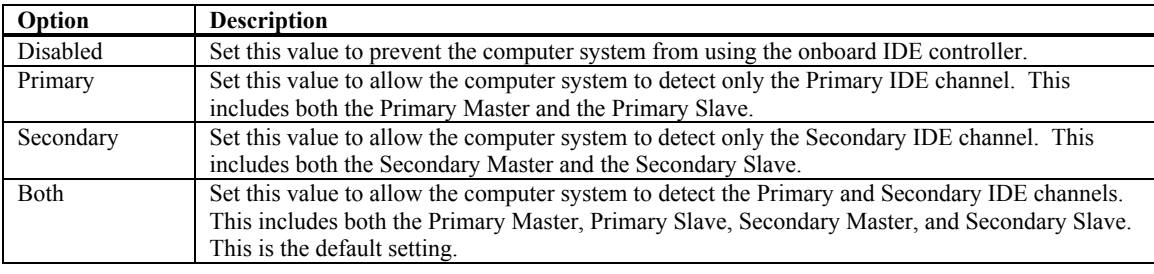

### **Primary IDE Master, Primary IDE Slave, Secondary IDE Master, Secondary IDE Slave**

Select one of the hard disk drives to configure it. Press <Enter> to access its the sub menu. The options on the sub menu are described in the following sections.

### **Hard disk drive Write Protect**

Set this option to protect the hard disk drive from being overwritten. The Optimal and Fail-Safe default setting is *Disabled*.

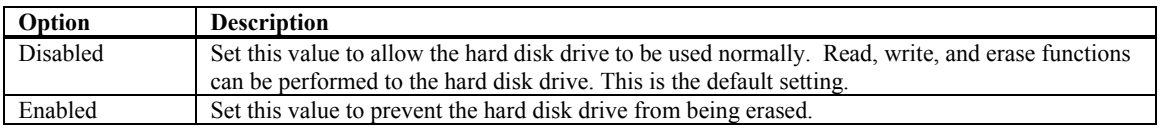

### **IDE Detect Time Out (Seconds)**

Set this option to stop the AMIBIOS from searching for IDE devices within the specified number of seconds. Basically, this allows you to fine-tune the settings to allow for faster boot times. Adjust this setting until a suitable timing that can detect all IDE disk drives attached is found.

The Optimal and Fail-Safe default setting is *35*.

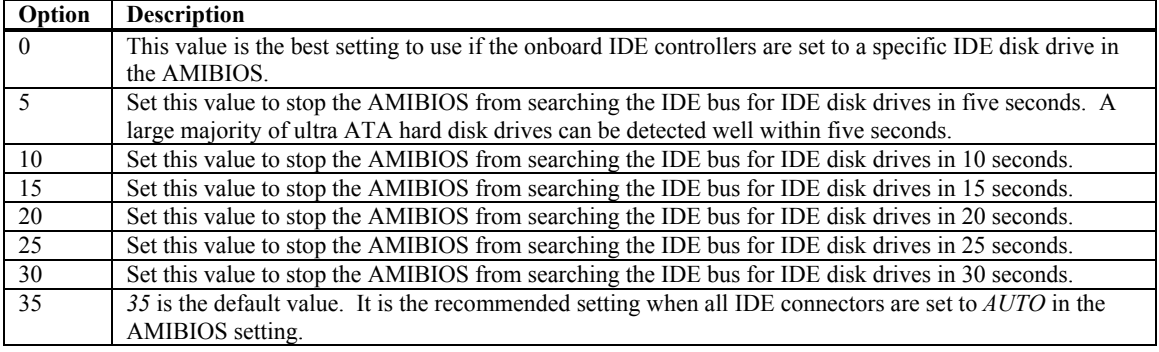

**Note:** Different IDE disk drives take longer for the BIOS to locate than others do.

### **ATA (PI) 80 pin Cable Detection**

Set this option to select the method used to detect the ATA (PI) 80 pin cable. The Optimal and Fail-Safe setting is *Host & Device*.

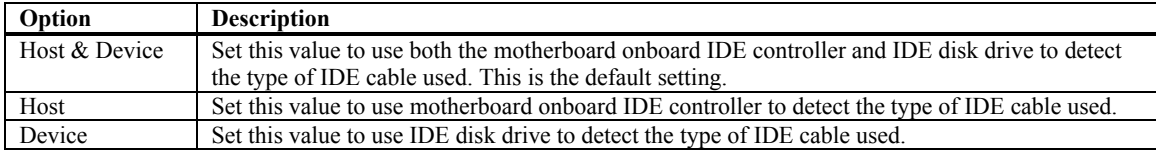

The use of an 80-conductor ATA cable is mandatory for running Ultra ATA/66, Ultra ATA/100 and Ultra ATA/133 IDE hard disk drives. The standard 40-conductor ATA cable cannot handle the higher speeds.

80-conductor ATA cable is plug compatible with the standard 40-conductor ATA cable. Because of this, the system must determine the presence of the correct cable. This detection is achieved by having a break in one of the lines on the 80-conductor ATA cable that is normally an unbroken connection in the standard 40-conductor ATA cable. It is this break that is used to make this determination. The AMIBIOS can instruct the drive to run at the correct speed for the cable type detected.

### **PRIMARY AND SECONDARY IDE MASTER AND SLAVE SUB MENU**

### **Primary and Secondary IDE Master and Slave Settings**

From the IDE Configuration screen, press <Enter> to access the sub menu for the primary and secondary IDE master and slave drives. Use this screen to select options for the Primary and Secondary IDE drives. Use the up and down <Arrow> keys to select an item. Use the <Plus> and <Minus> keys to change the value of the selected option. The settings are described on the following pages. The screen for the Primary IDE Master is shown below.

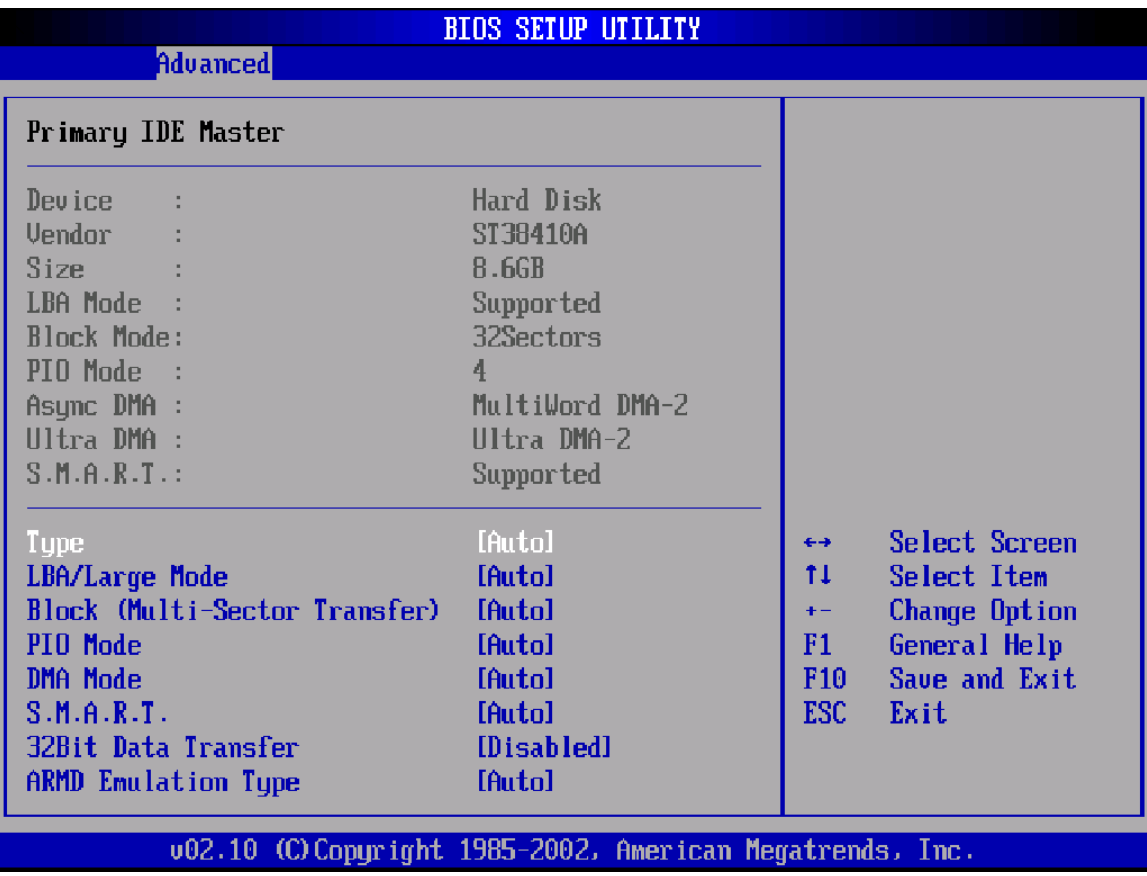

### **Drive Parameters**

The "grayed-out" items in the left frame are the IDE disk drive parameters taken from the firmware of the IDE disk drive selected. The drive parameters listed are as follows:

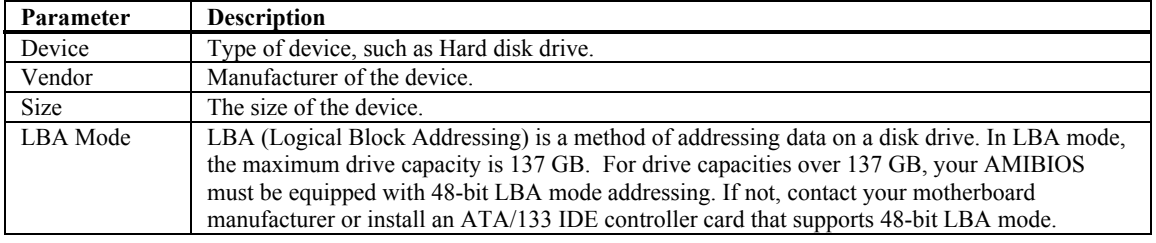

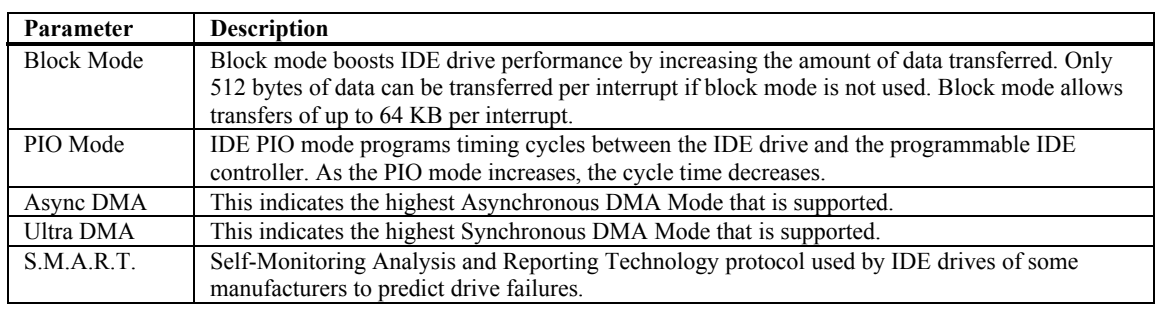

### **Type**

This option sets the type of device that the AMIBIOS attempts to boot from after the Power-On Self-Test (POST) has completed. The Optimal and Fail-Safe default setting is *Auto.*

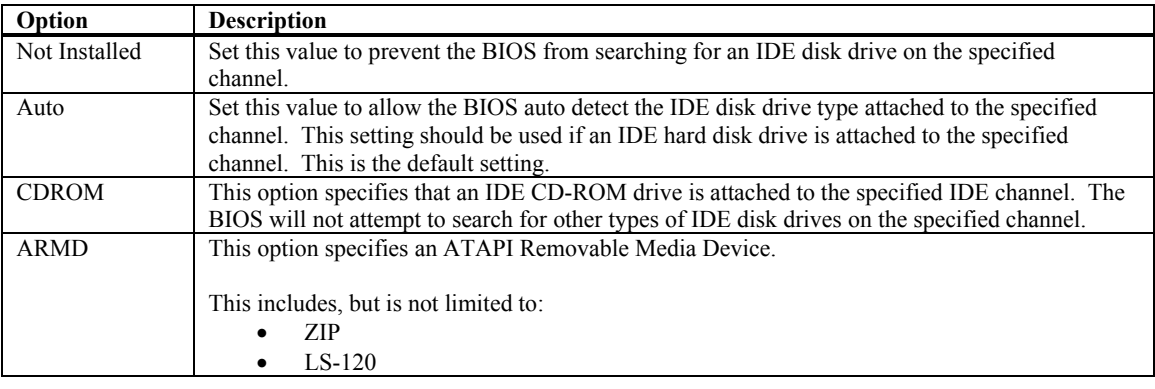

### **LBA/Large Mode**

LBA (Logical Block Addressing) is a method of addressing data on a disk drive. In LBA mode, the maximum drive capacity is 137 GB. The Optimal and Fail-Safe default setting is *Auto.*

**Note:** For drive capacities over 137 GB, your AMIBIOS must be equipped with 48-bit LBA mode addressing. If not, contact your motherboard manufacturer or install an ATA/133 IDE controller card that supports 48-bit LBA mode.

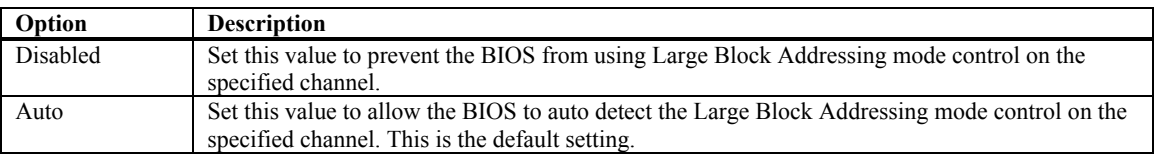

### **Block (Multi-Sector Transfer)**

This option sets the block mode multi sector transfers option. The Optimal and Fail-Safe default setting is *Auto.*

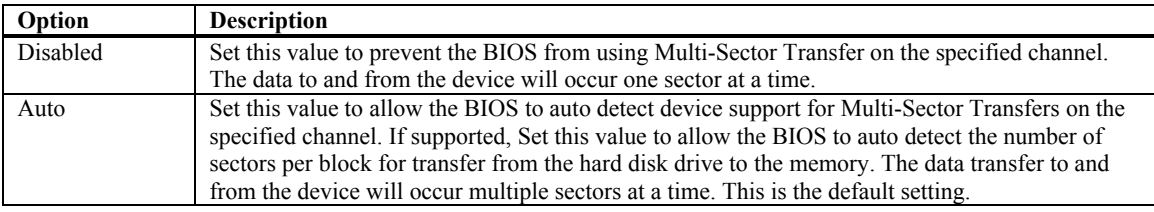

### **PIO Mode**

IDE PIO (Programmable I/O) mode programs timing cycles between the IDE drive and the programmable IDE controller. As the PIO mode increases, the cycle time decreases. The Optimal and Fail-Safe default setting is *Auto*.

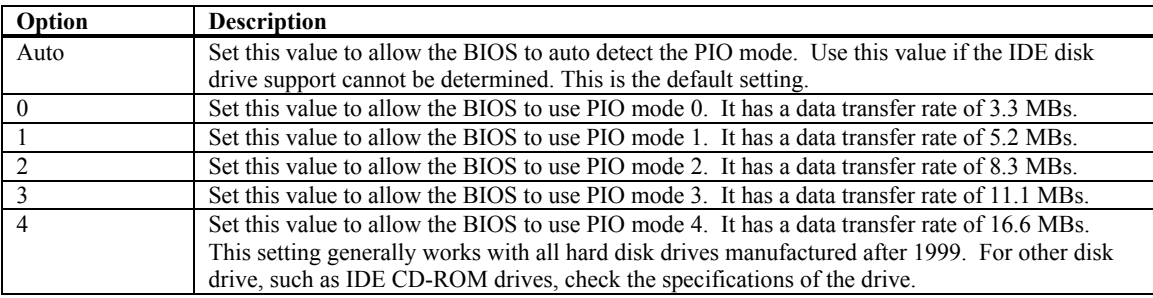

### **DMA Mode**

This setting allows you to adjust the DMA mode options. The Optimal and Fail-Safe default setting is *Auto*.

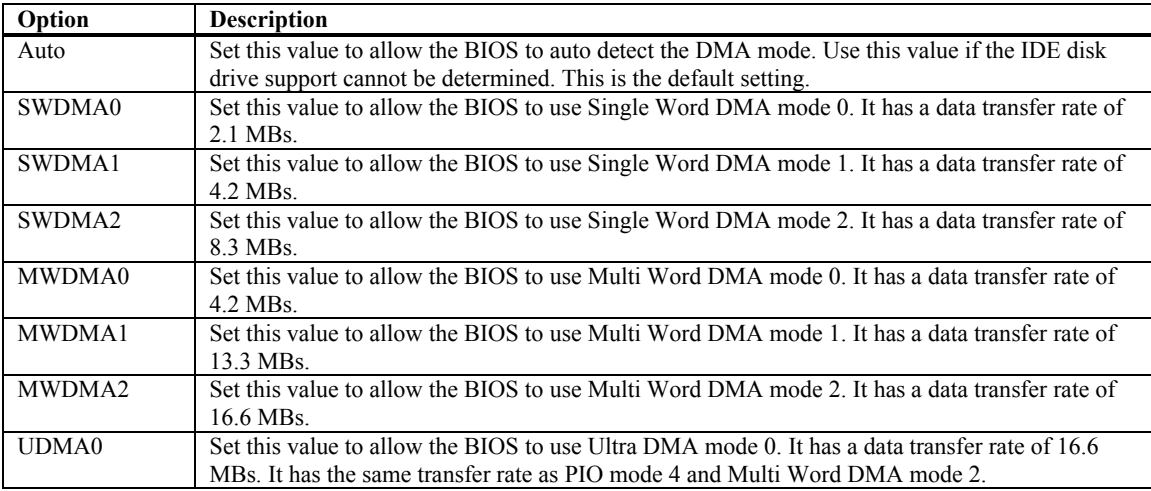

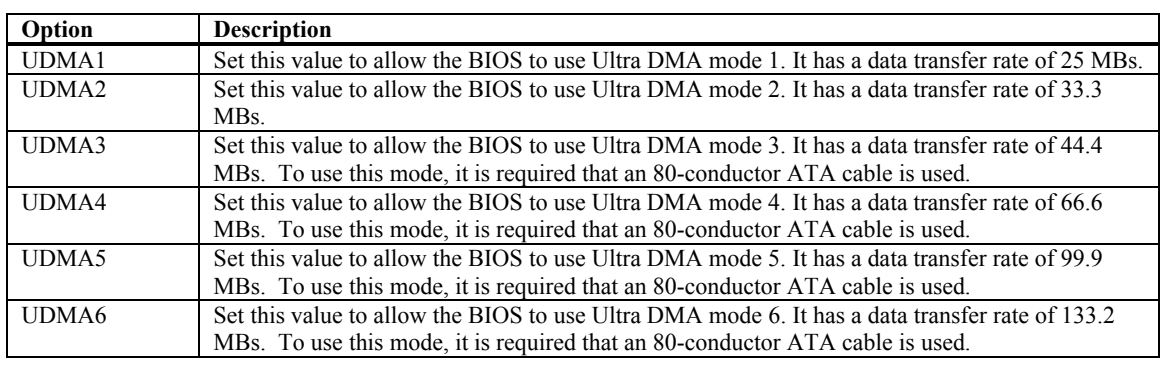

### **S.M.A.R.T. for Hard disk drives**

Self-Monitoring Analysis and Reporting Technology (SMART) feature can help predict impending drive failures. The Optimal and Fail-Safe default setting is *Auto*.

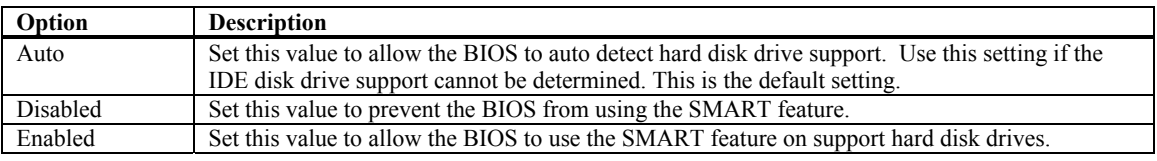

### **32Bit Data Transfer**

This option sets the 32-bit data transfer option. The Optimal and Fail-Safe default setting is *Enabled*.

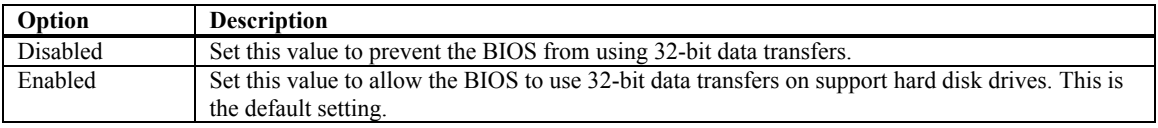

### **ARMD Emulation Type**

ATAPI Removable Media Device (ARMD) is a device that uses removable media, such as the LS120, MO (Magneto-Optical), or Iomega Zip drives. If you want to boot up from media on an ARMD, it is required that you emulate boot up from a floppy or hard disk drive. This is especially necessary when trying to boot to DOS. You can select the type of emulation used if you are booting from such a device. The Optimal and Fail-Safe default setting is *Auto*.

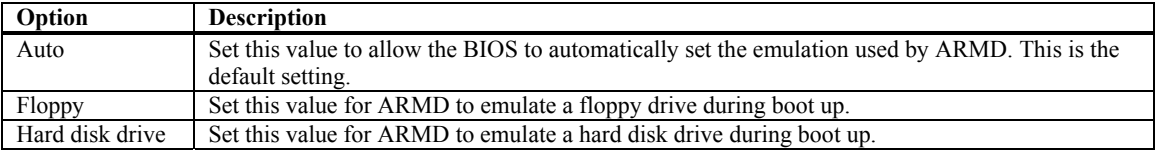

### **FLOPPY CONFIGURATION SCREEN**

### **Floppy Configuration Settings**

You can use this screen to specify options for the Floppy Configuration Settings. Use the up and down <Arrow> keys to select an item. Use the <Plus> and <Minus> keys to change the value of the selected option. The settings are described on the following pages. The screen is shown below.

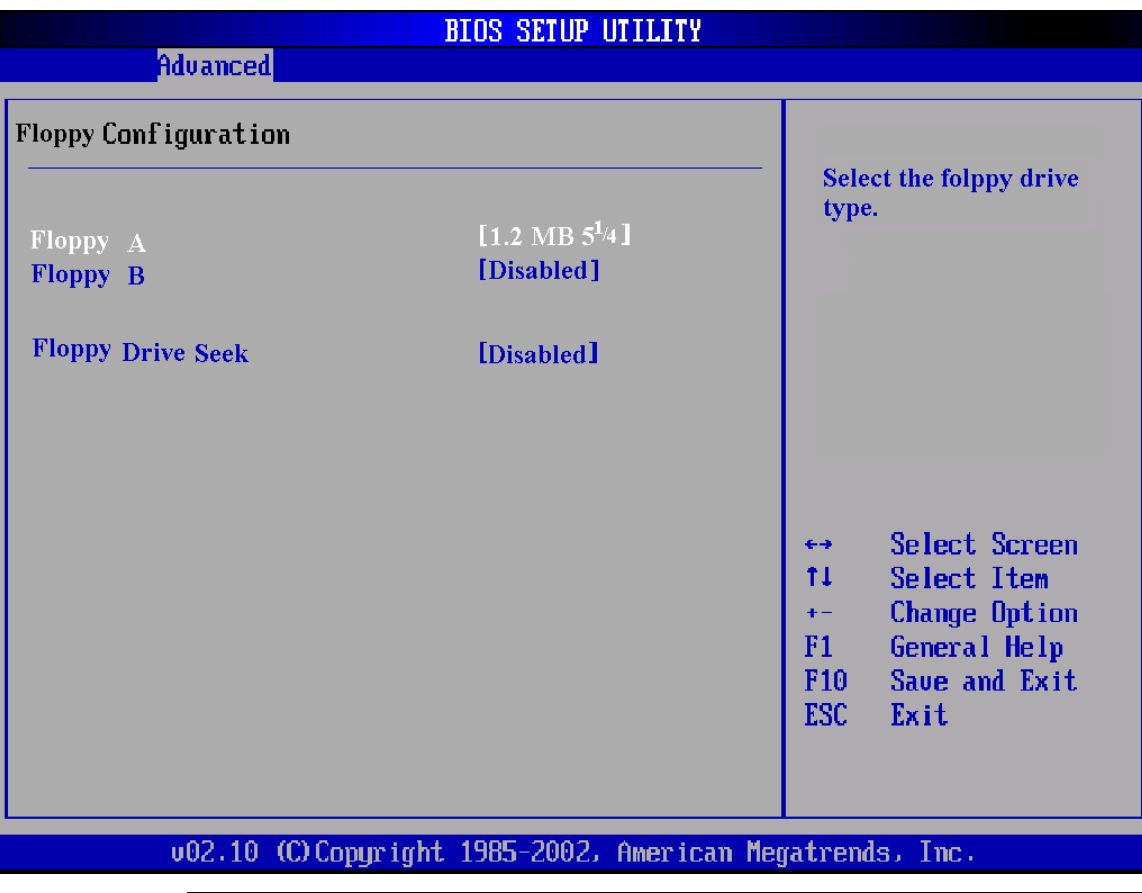

### **Floppy Drive A: and B:**

Move the cursor to these fields via up and down <arrow> keys. Select the floppy type. The Optimal setting for floppy drive A: is *1.44 MB 3½".* The Fail-Safe setting for floppy drive A: is *1.44 MB 3½".* The Optimal setting for floppy drive B: is *Disabled.* The Fail-Safe setting for floppy drive B: is *Disabled*.

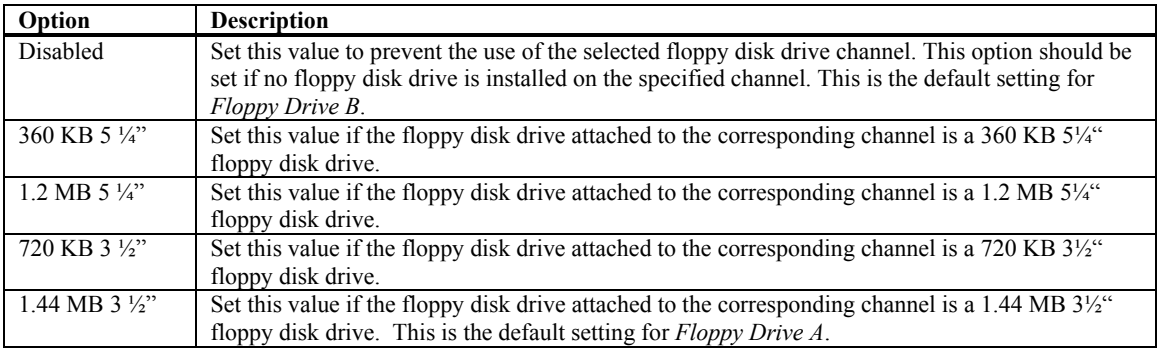

### **Floppy Drive Seek**

Set this option to seek the floppy disk drive during boot up. The Optimal and Fail-Safe setting is *Disabled*.

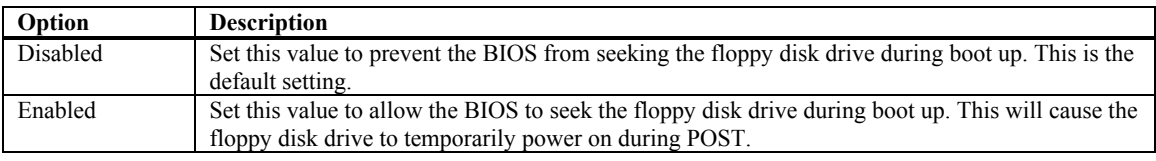

### **BOOT SETTINGS CONFIGURATION SCREEN**

### **Boot Settings Configuration**

Use this screen to select options for the Boot Settings Configuration. Use the up and down <Arrow> keys to select an item. Use the <Plus> and <Minus> keys to change the value of the selected option. The settings are described on the following pages. The screen is shown below.

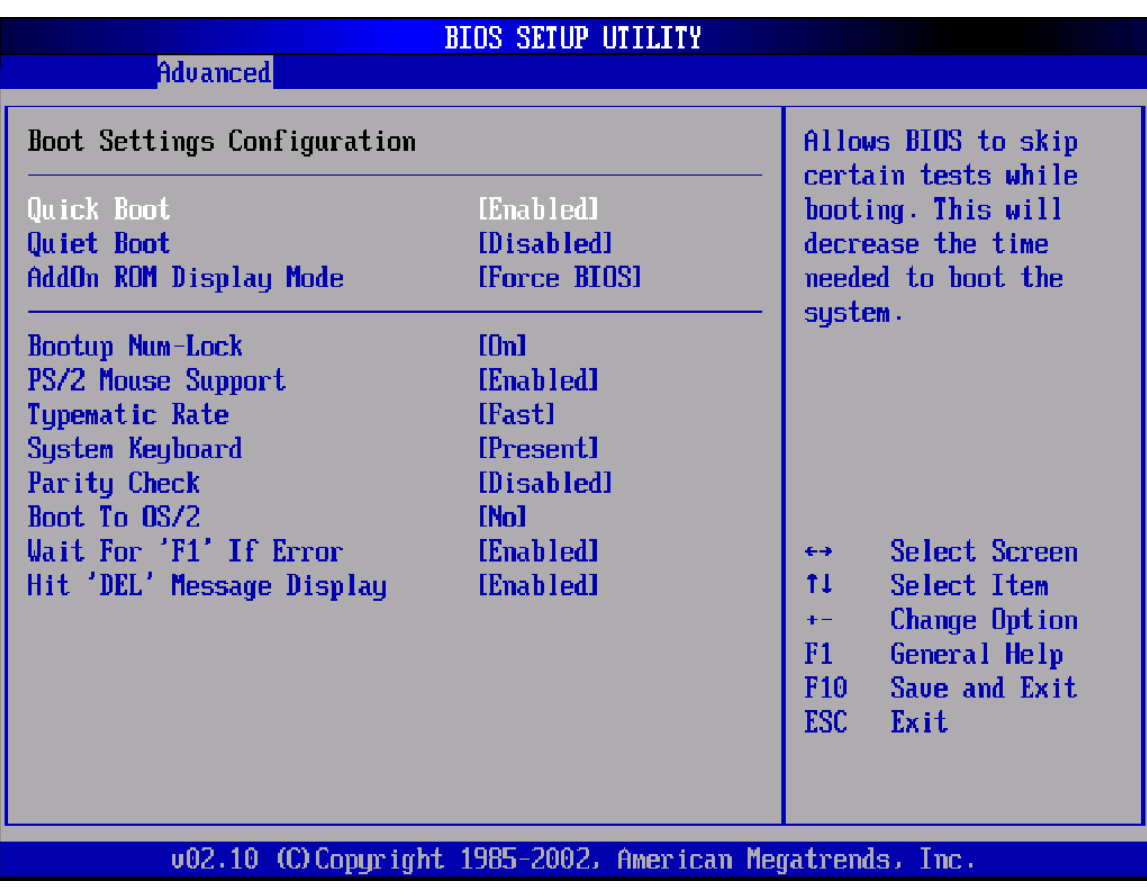

### **Quick Boot**

The Optimal and Fail-Safe default setting is *Disabled*.

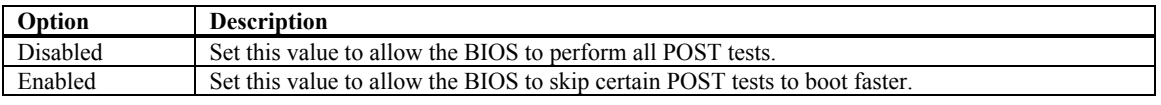

### **Quiet Boot**

Set this value to allow the boot up screen options to be modified between POST messages or OEM logo. The Optimal and Fail-Safe default setting is *Enabled.*

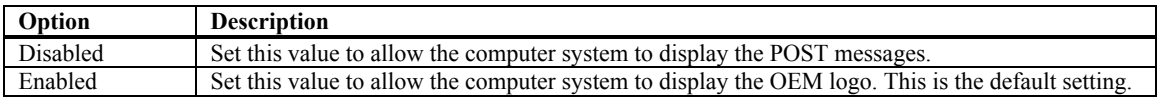

### **Add-On ROM Display Mode**

Set this option to display add-on ROM (read-only memory) messages. The Optimal and Fail-Safe default setting is *Force BIOS*. An example of this is a SCSI BIOS or VGA BIOS.

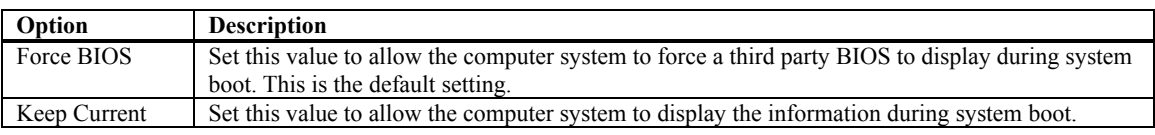

### **Boot up Num-Lock**

Set this value to allow the Number Lock setting to be modified during boot up. The Optimal and Fail-Safe default setting is *On.*

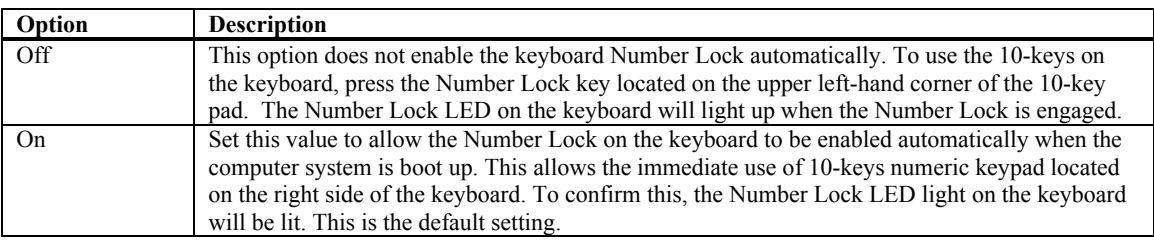

### **PS/2 Mouse Support**

Set this value to allow the PS/2 mouse support to be adjusted. The Optimal and Fail-Safe default setting is *Enabled*.

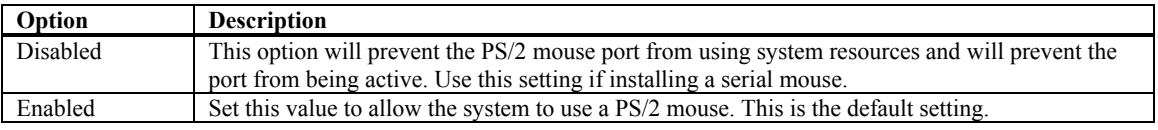

### **Typematic Rate**

Set this option to select the rate at which the computer repeats a key that is held down. The Optimal and Fail-Safe default setting is *Fast*.

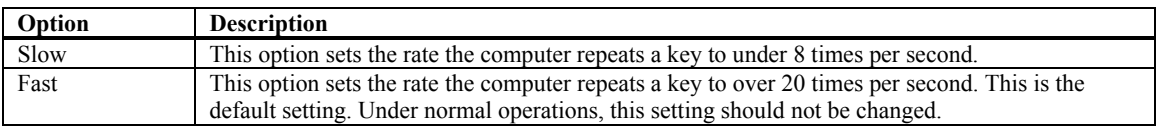

### **System Keyboard**

Set this option to select whether a system keyboard is available. The Optimal and Fail-Safe default setting is *Present*.

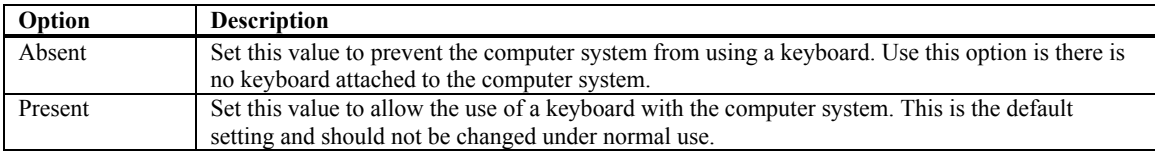

### **Parity Check**

Set this value to allow the memory parity check to be modified. The Optimal and Fail-Safe setting is *Disabled*.

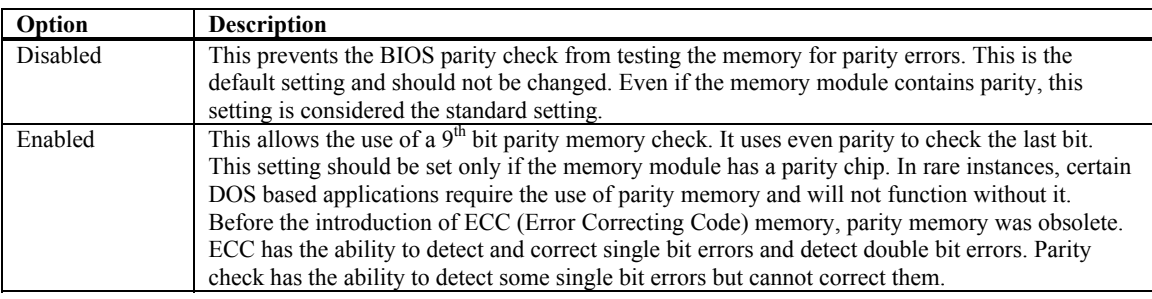

### **Boot toOS/2**

Set this value to allow the OS/2 boot up settings to be modified. The Optimal and Fail-Safe default setting is *No.*

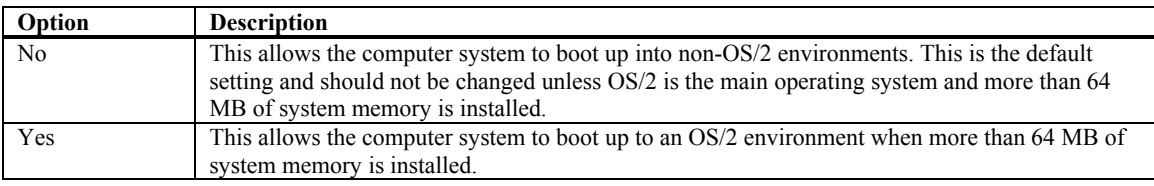

### **Wait for 'F1' If Error**

Set this value to allow the Wait for 'F1' Error setting to be modified. The Optimal and Fail-Safe default setting is *Enabled*.

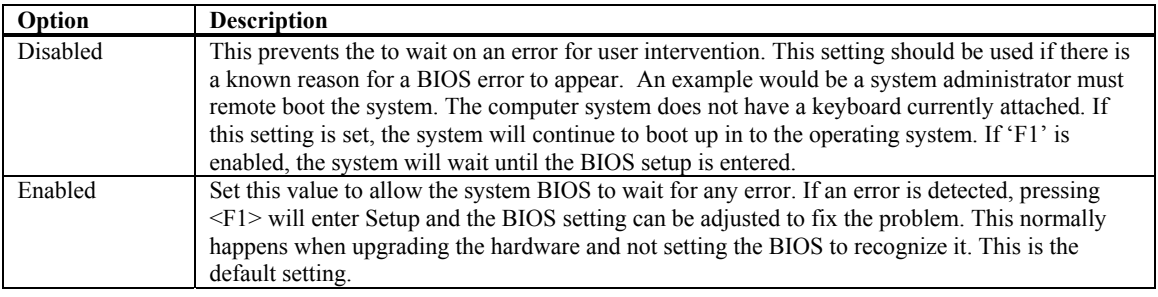

### **Hit 'DEL' Message Display**

Set this value to allow the *Hit "DEL" to enter Setup* Message Display to be modified. The Optimal and Fail-Safe default setting is *Enabled*.

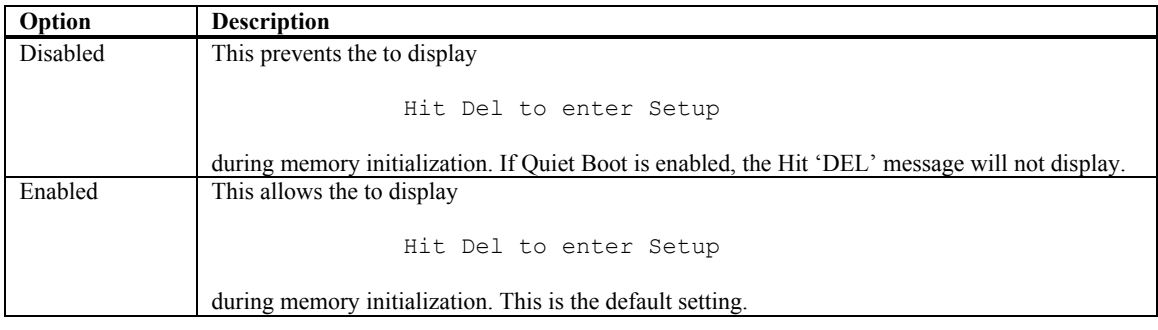

### **SUPER IO CONFIGURATION SCREEN**

### **SuperIO Configuration Screen**

You can use this screen to select options for the Super I/O settings. Use the up and down <Arrow> keys to select an item. Use the <Plus> and <Minus> keys to change the value of the selected option. The settings are described on the following pages. The screen is shown below.

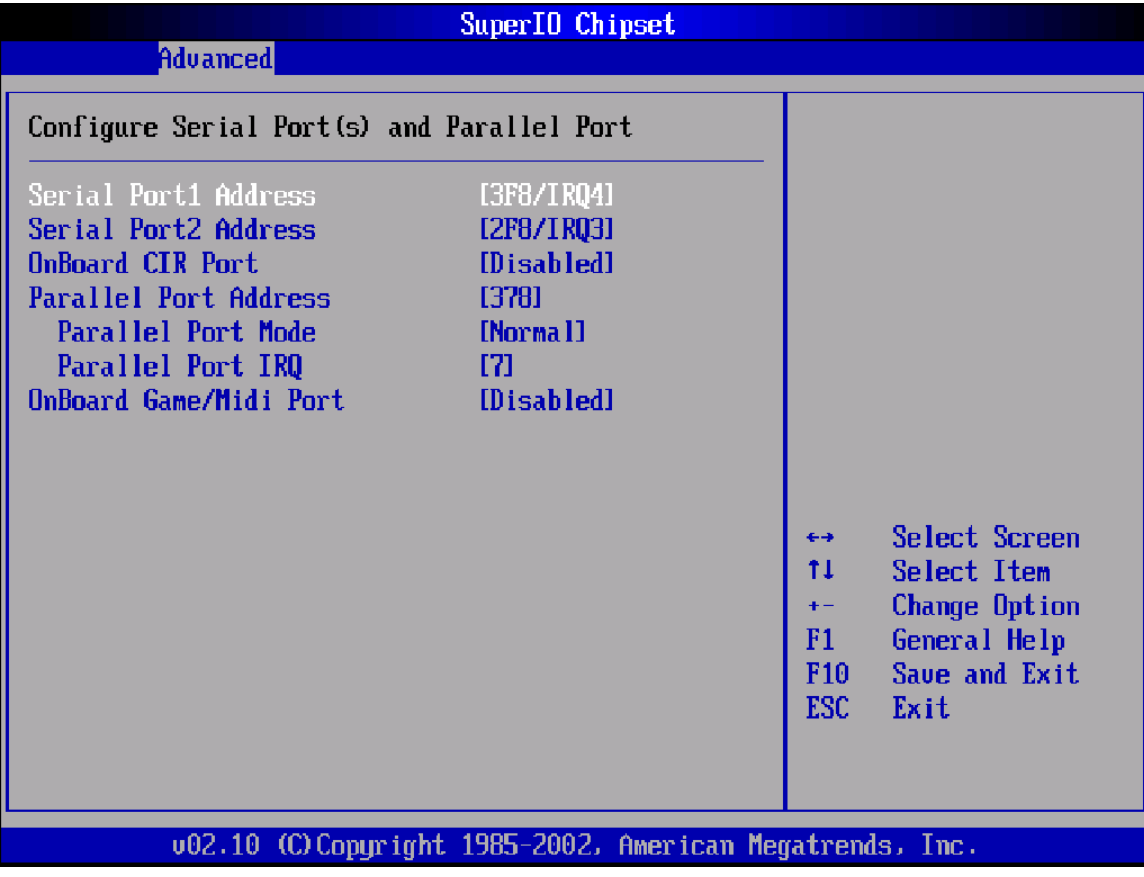

### **Serial Port1 Address**

This option specifies the base I/O port address and Interrupt Request address of serial port 1. The Optimal setting is *3F8/IRQ4*. The Fail-Safe default setting is *Disabled.*

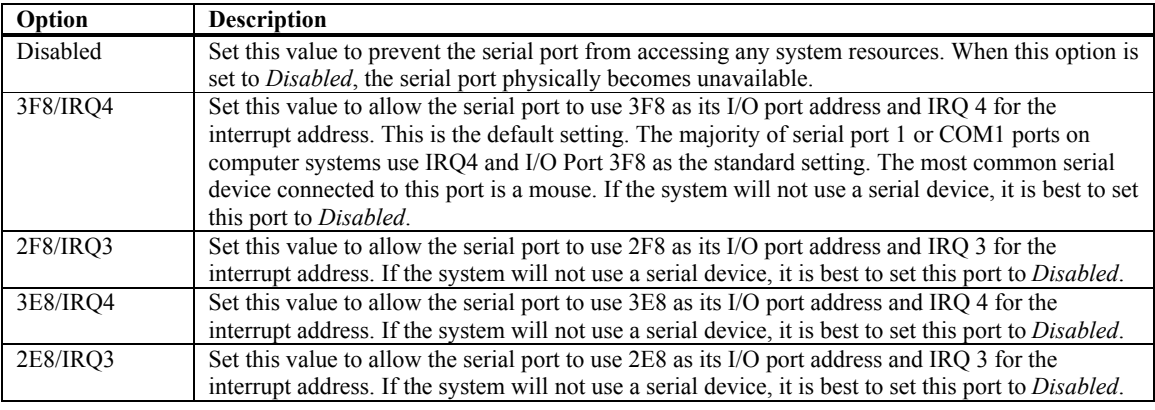

### **Serial Port2 Address**

This option specifies the base I/O port address and Interrupt Request address of serial port 2. The Optimal setting is *2F8/IRQ3*. The Fail-Safe setting is *Disabled.*

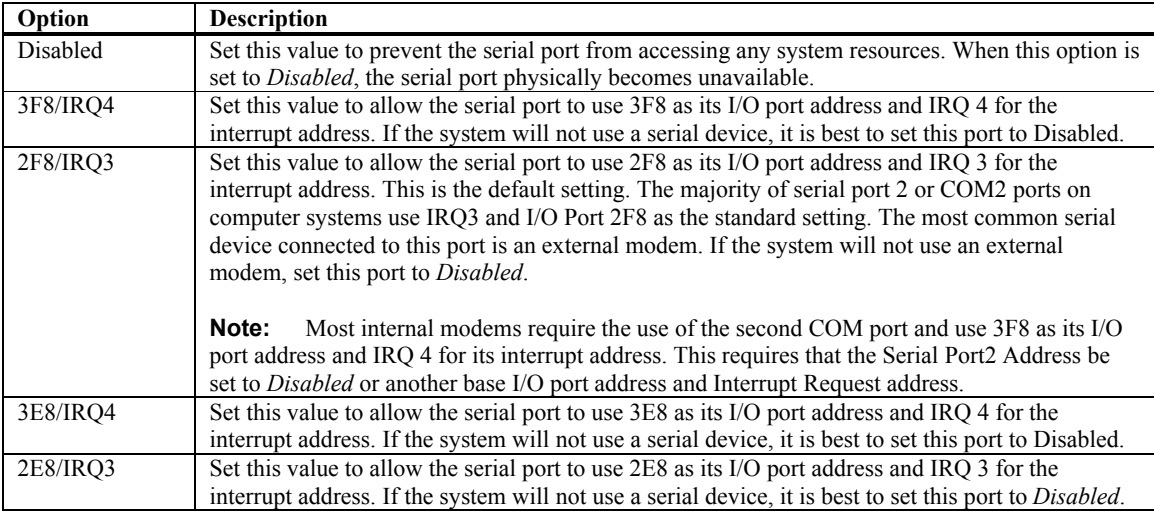

### **Onboard CIR Port**

This option specifies the base I/O port address of the onboard CIR port. The Optimal setting is 3E0. The Fail-Safe setting is *Disabled*

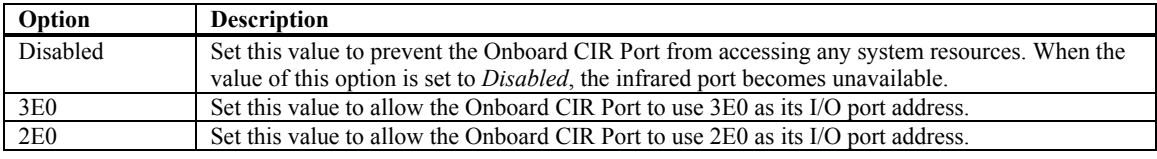

### **Parallel Port Address**

This option specifies the I/O address used by the parallel port. The Optimal setting is *378*. The Fail-Safe setting is *Disabled*.

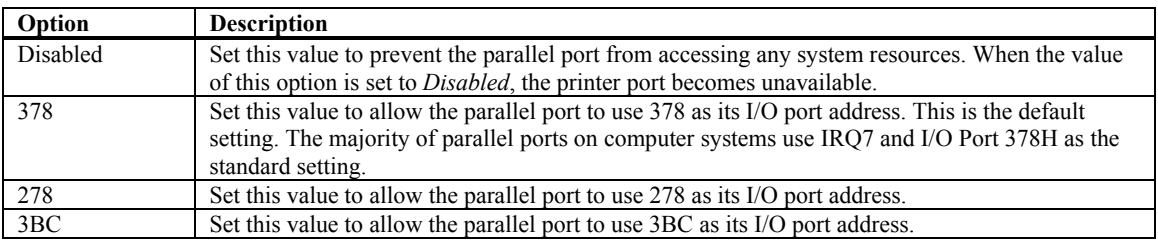

### **Parallel Port Mode**

This option specifies the parallel port mode. The Optimal setting is *Normal*. The Fail-Safe setting is *Disabled*.

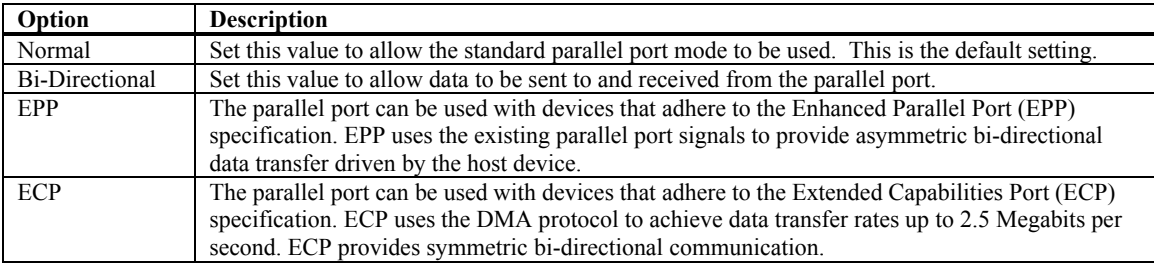

### **Parallel Port IRQ**

This option specifies the IRQ used by the parallel port. The Optimal and Fail-Safe default setting is *7*.

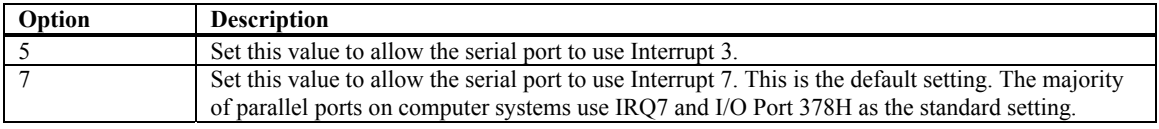

### **OnBoard Game/Midi Port**

This option specifies the onboard Game/Midi port I/O address. The Optimal setting is *200/298*. The Fail-Safe setting is *Disabled*.

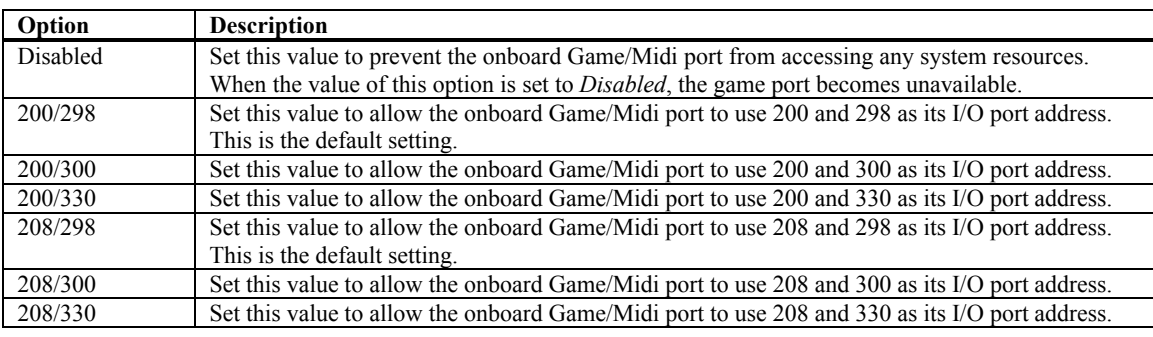

### **REMOTE ACCESS CONFIGURATION**

### **Remote Access Configuration**

You can use this screen to select options for the Remote Access Configuration. Use the up and down <Arrow> keys to select an item. Use the <Plus> and <Minus> keys to change the value of the selected option. The settings are described on the following pages. The screen is shown below.

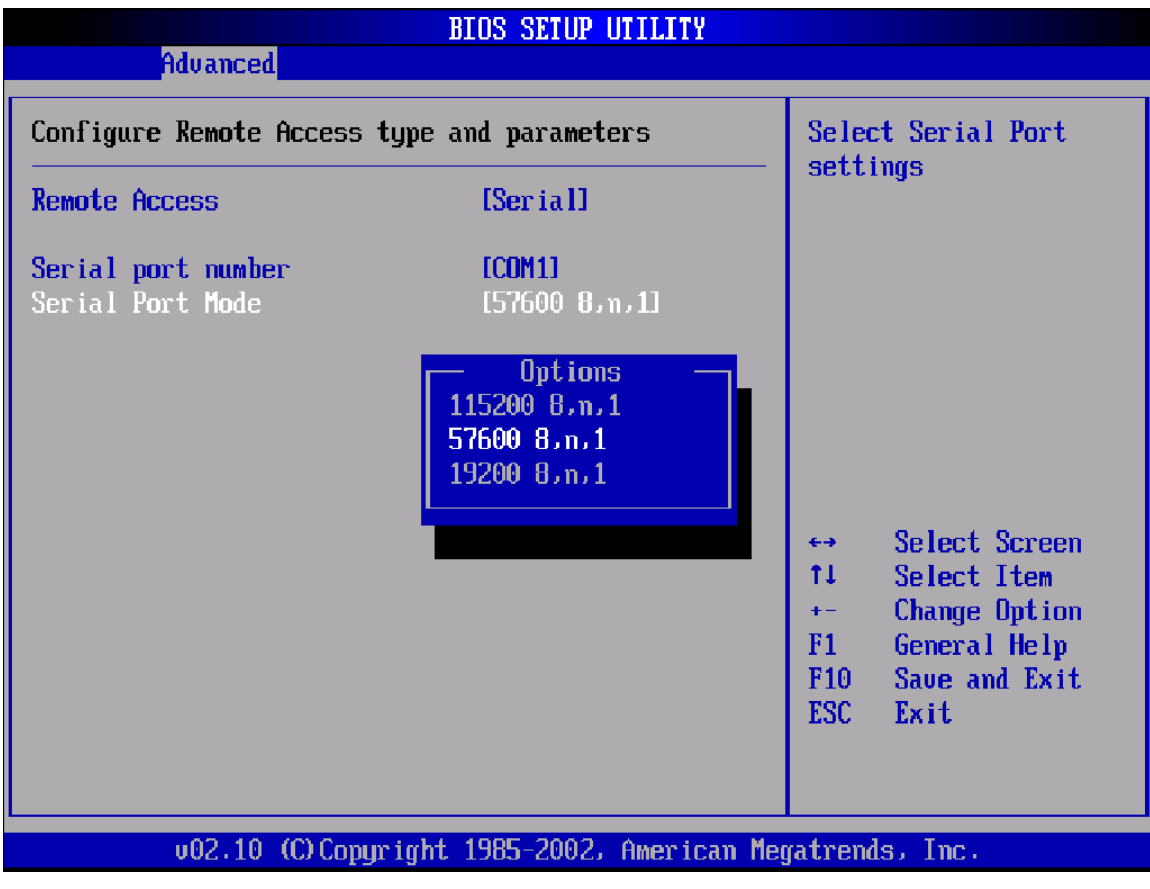

### **Remote Access**

You can disable or enable the BIOS remote access feature here.

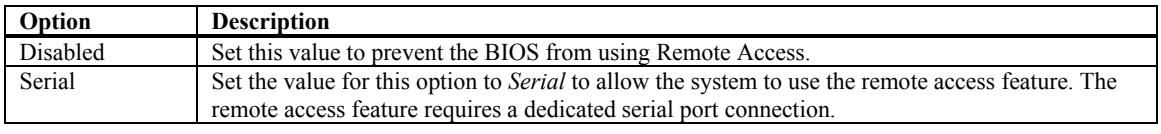

### **Serial Port Number**

Select the serial port you want to use for console redirection. You can set the value for this option to either *COM1* or *COM2*.

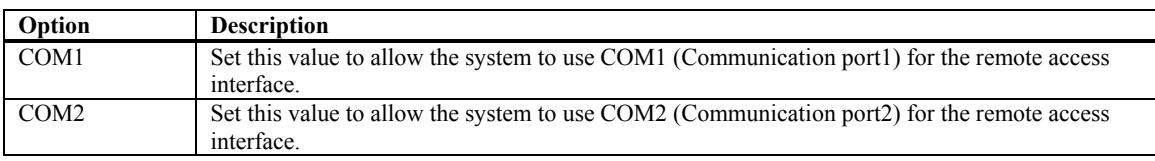

### **Serial Port Mode**

Select the baud rate you want the serial port to use for console redirection.

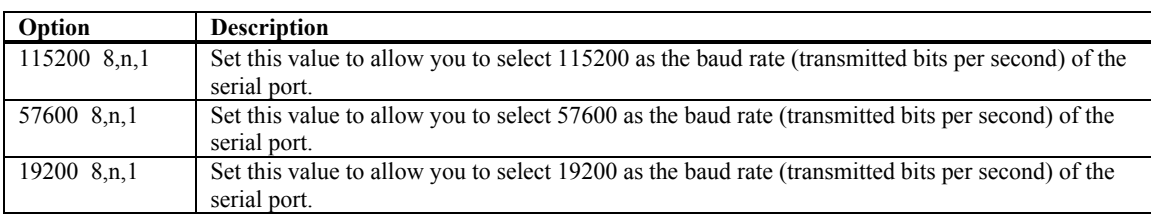

### **USB CONFIGURATION**

### **USB Configuration**

You can use this screen to select options for the USB Configuration. Use the up and down <Arrow> keys to select an item. Use the <Plus> and <Minus> keys to change the value of the selected option. The settings are described on the following pages. The screen is shown below.

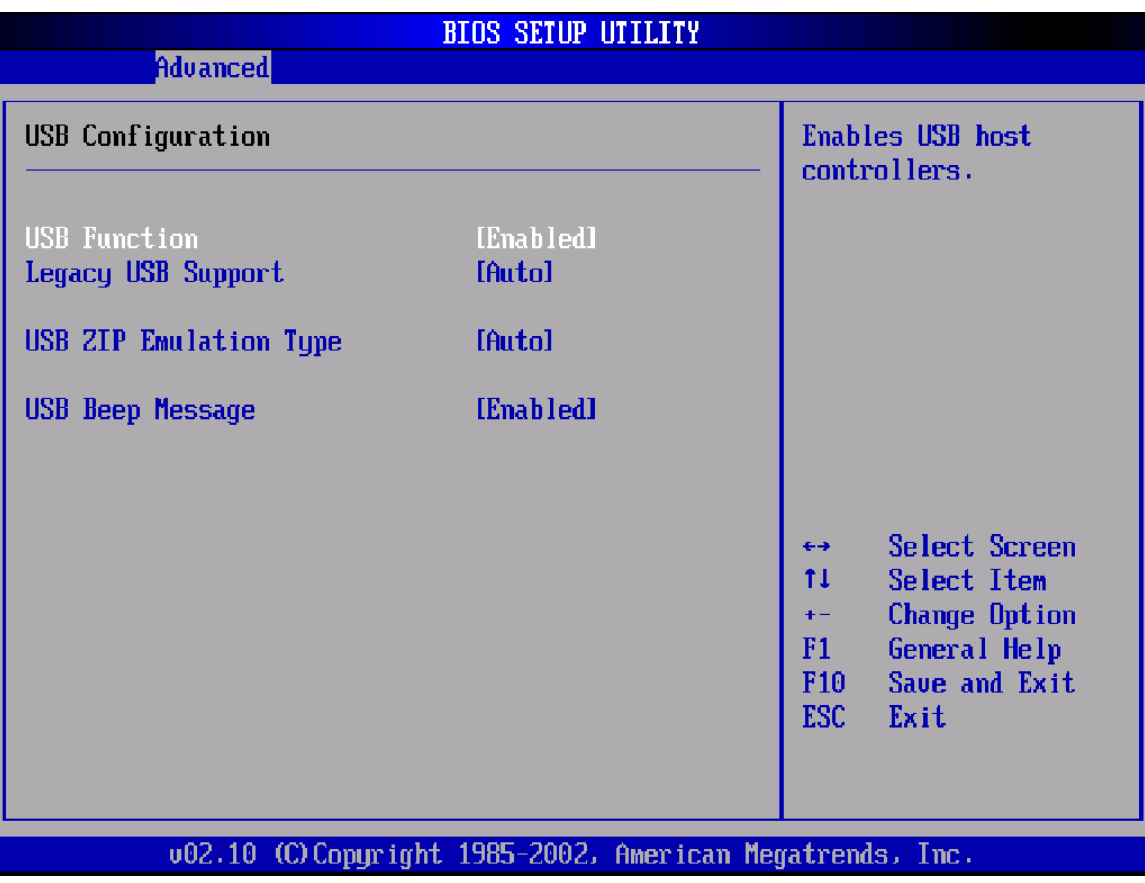

### **USB Function**

Set this value to allow the system to enable or disable the onboard USB ports. The Optimal and Fail-Safe default setting is *Enabled*.

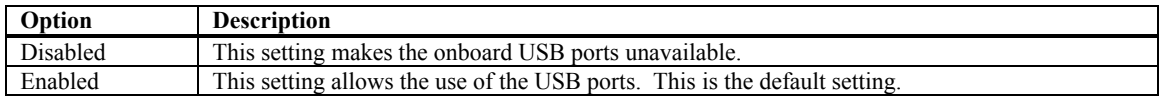

### **Legacy USB Support**

Legacy USB Support refers to the USB mouse and USB keyboard support. Normally if this option is not enabled, any attached USB mouse or USB keyboard will not become available until a USB compatible operating system is fully booted with all USB drivers loaded. When this option is enabled, any attached USB mouse or USB keyboard can control the system even when there is no USB drivers loaded on the system. Set this value to enable or disable the Legacy USB Support. The Optimal and Fail-Safe default setting is *Disabled*.

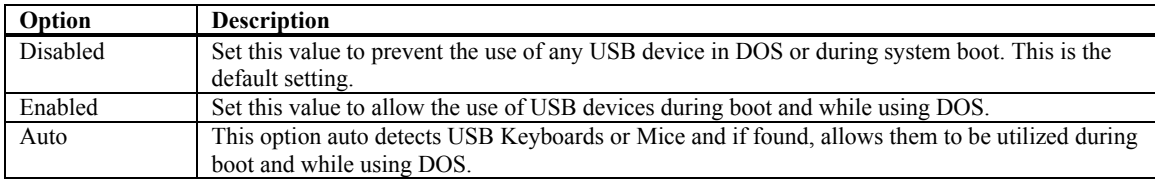

### **USB Zip Emulation**

USB Zip Emulation refers the system being able to boot to a USB Zip drive. Normally if this option is not enabled, any attached USB Zip drive will not become available until a USB compatible operating system is fully booted with all USB drivers loaded. When this option is enabled, any attached USB Zip drive can boot the system even when there is no USB drivers loaded on the system. Set this value to allow the system to select the Emulation type for a USB ZIP drive.

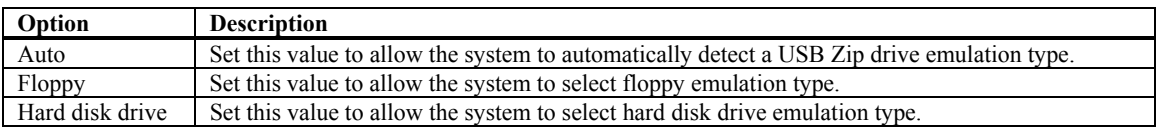

### **USB Beep Message**

Set this value to allow the system to enable or disable generating a beep during USB devices enumeration.

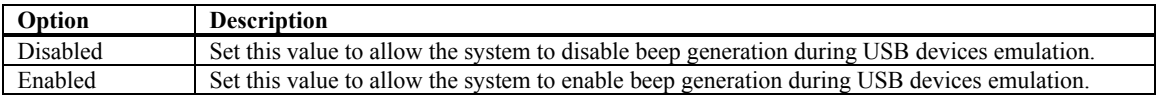

# **Chapter 4 PCI/PnP Setup**

Select the *PCI/PnP* tab from the setup screen to enter the Plug and Play BIOS Setup screen. You can display a Plug and Play BIOS Setup option by highlighting it using the <Arrow> keys. All Plug and Play BIOS Setup options are described in this section. The Plug and Play BIOS Setup screen is shown below.

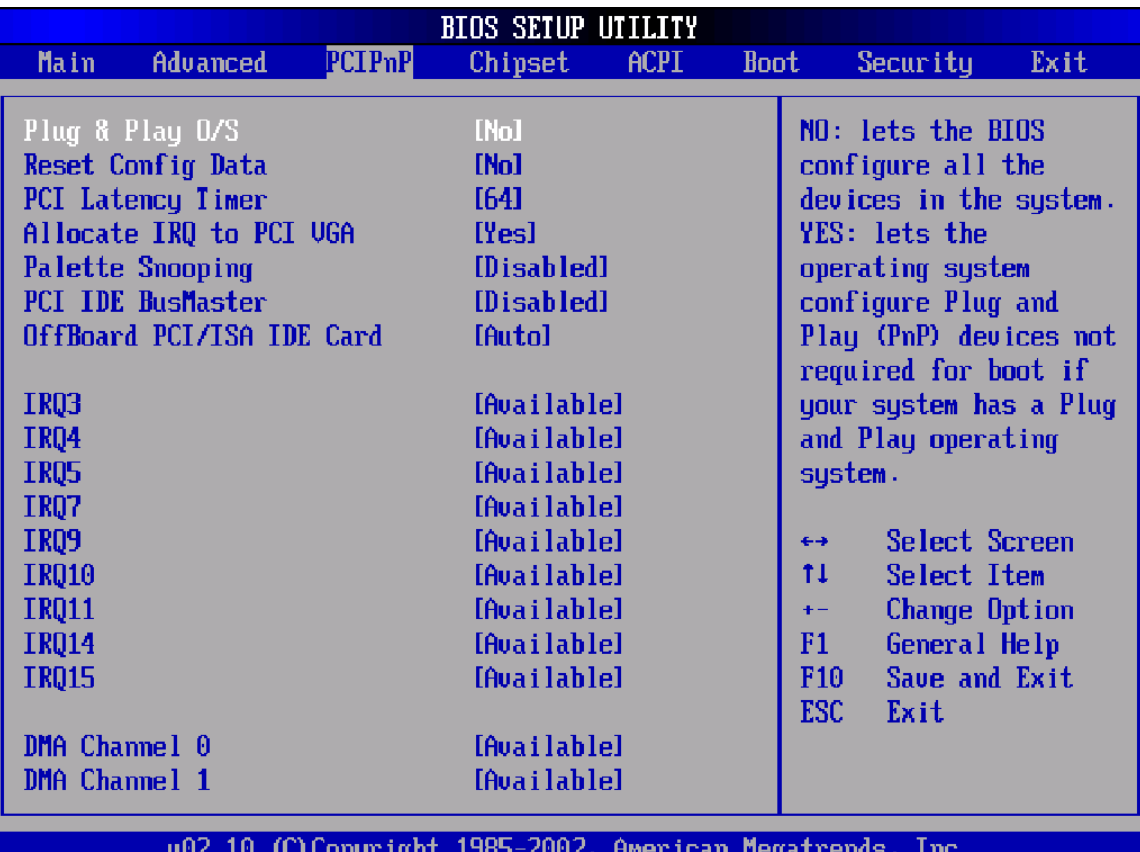

### **Plug and Play O/S**

Set this value to allow the system to modify the settings for Plug and Play operating system support. The Optimal and Fail-Safe default setting is *No*.

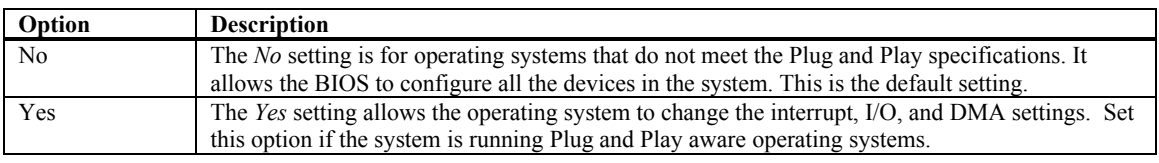

### **PCI/PnP Setup, Continued**

### **Reset Configuration Data**

Set this value to allow the BIOS to rest the Configuration Data in the BIOS. The Optimal and Fail-Safe default setting is *No*.

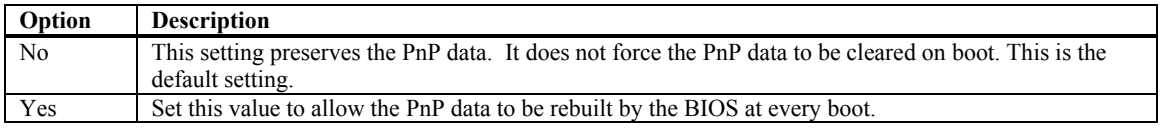

### **PCI Latency Timer**

Set this value to allow the PCI Latency Timer to be adjusted. This option sets the latency of all PCI devices on the PCI bus. The Optimal and Fail-Safe default setting is *64*.

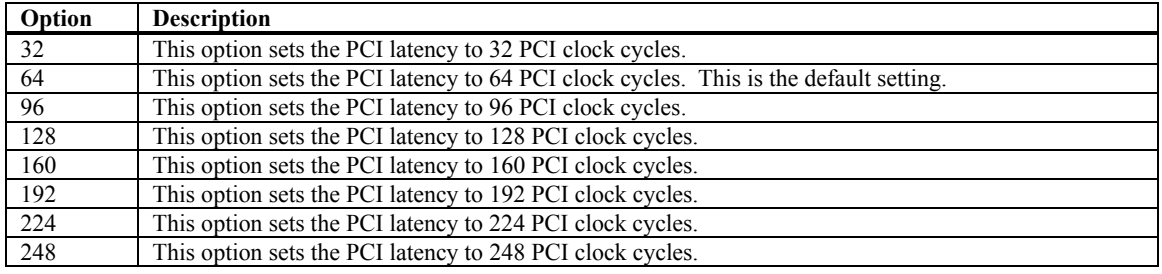

### **Allocate IRQ to VGA**

Set this value to allow or restrict the system from giving the VGA adapter card an interrupt address. The Optimal and Fail-Safe default setting is *Yes.*

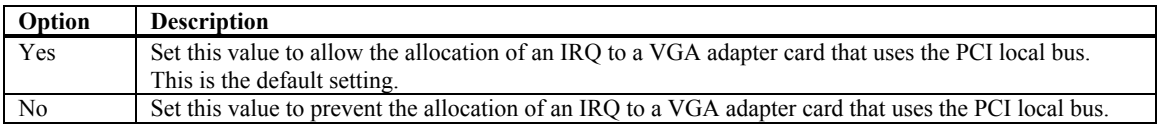

### **Palette Snooping**

Set this value to allow the system to modify the Palette Snooping settings. The Optimal and Fail-Safe default setting is *Disabled*.

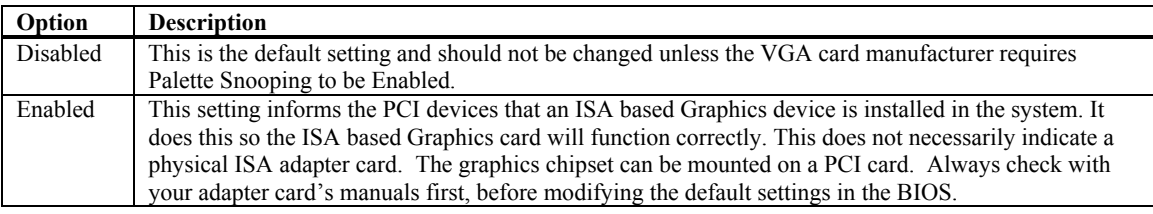

### **PCI IDE BusMaster**

Set this value to allow or prevent the use of PCI IDE busmastering. The Optimal and Fail-Safe default setting is *Disabled*.

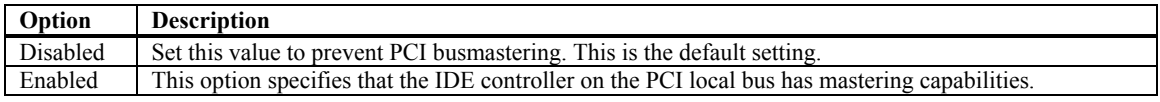

### **OffBoard PCI/ISA IDE Card**

Set this value to allow the OffBoard PCI/ISA IDE Card to be selected. The Optimal and Fail-Safe default setting is *Auto*.

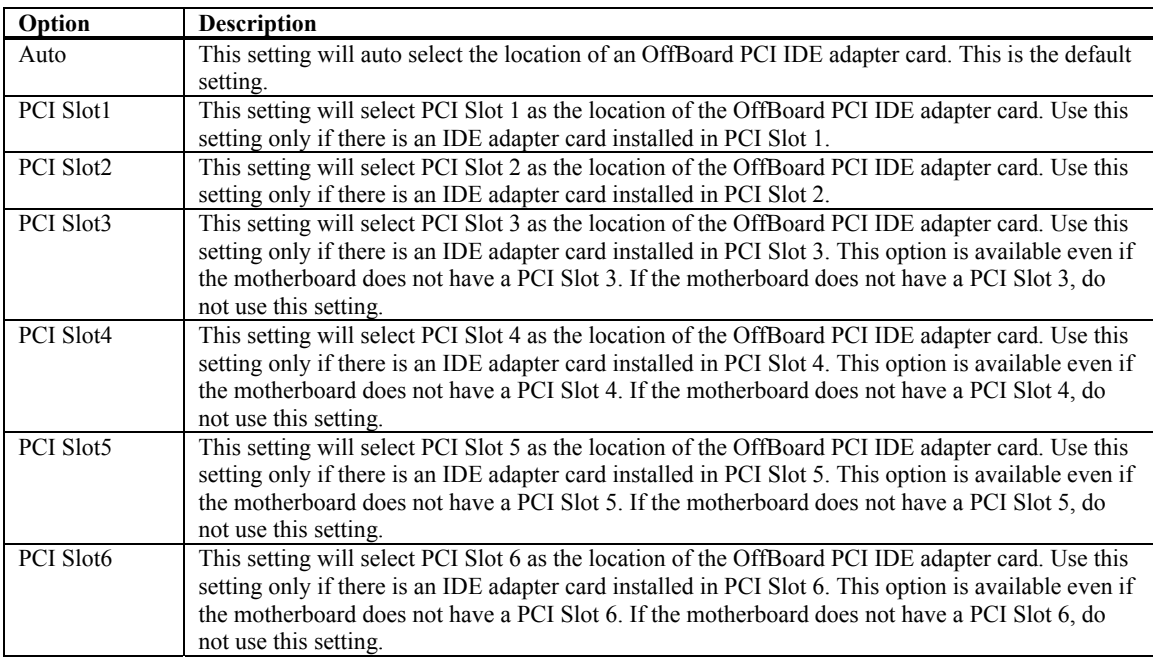

### **IRQ**

Set this value to allow the IRQ settings to be modified. The Optimal and Fail-Safe default setting is *Available*.

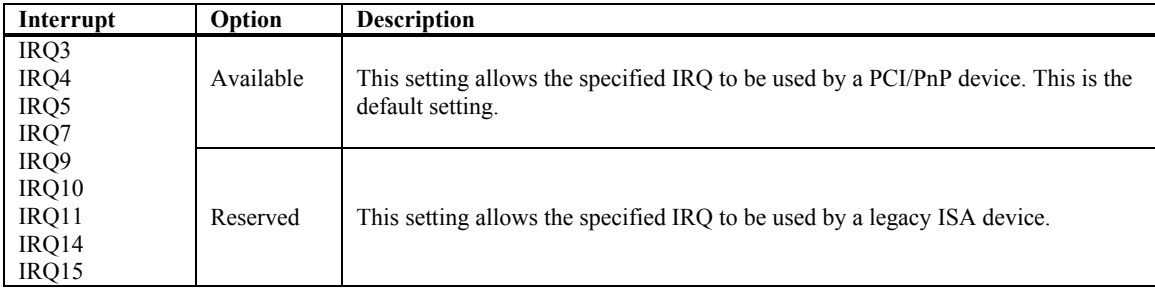

## **PCI/PnP Setup,** Continued

### **DMA**

Set this value to allow the DMA setting to be modified. The optimal and Fail-Safe default setting is *Available.*

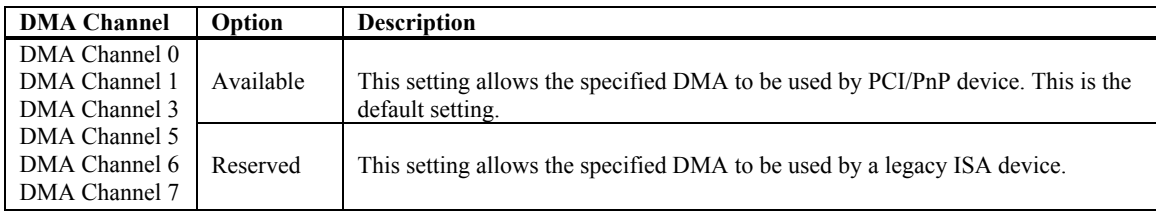

### **Reserved Memory Size**

Set this value to allow the system to reserve memory that is used by ISA devices. The optimal and Fail-Safe default setting is *Disabled.*

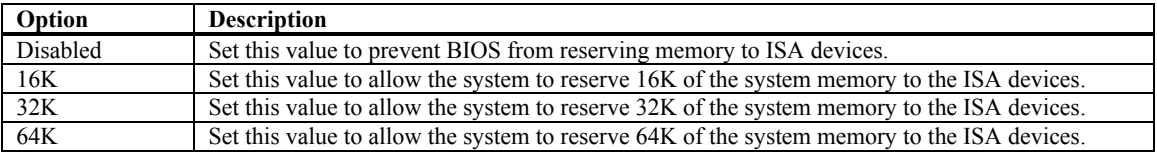

# **Chapter 5 Chipset Setup**

Select the *Chipset* tab from the setup screen to enter the Chipset BIOS Setup screen. You can select any of the items in the left frame of the screen, such as CPU Configuration, to go to the sub menu for that item. You can display a Chipset BIOS Setup option by highlighting it using the <Arrow> keys. All Chipset BIOS Setup options are described in this section. The Chipset BIOS Setup screen is shown below.

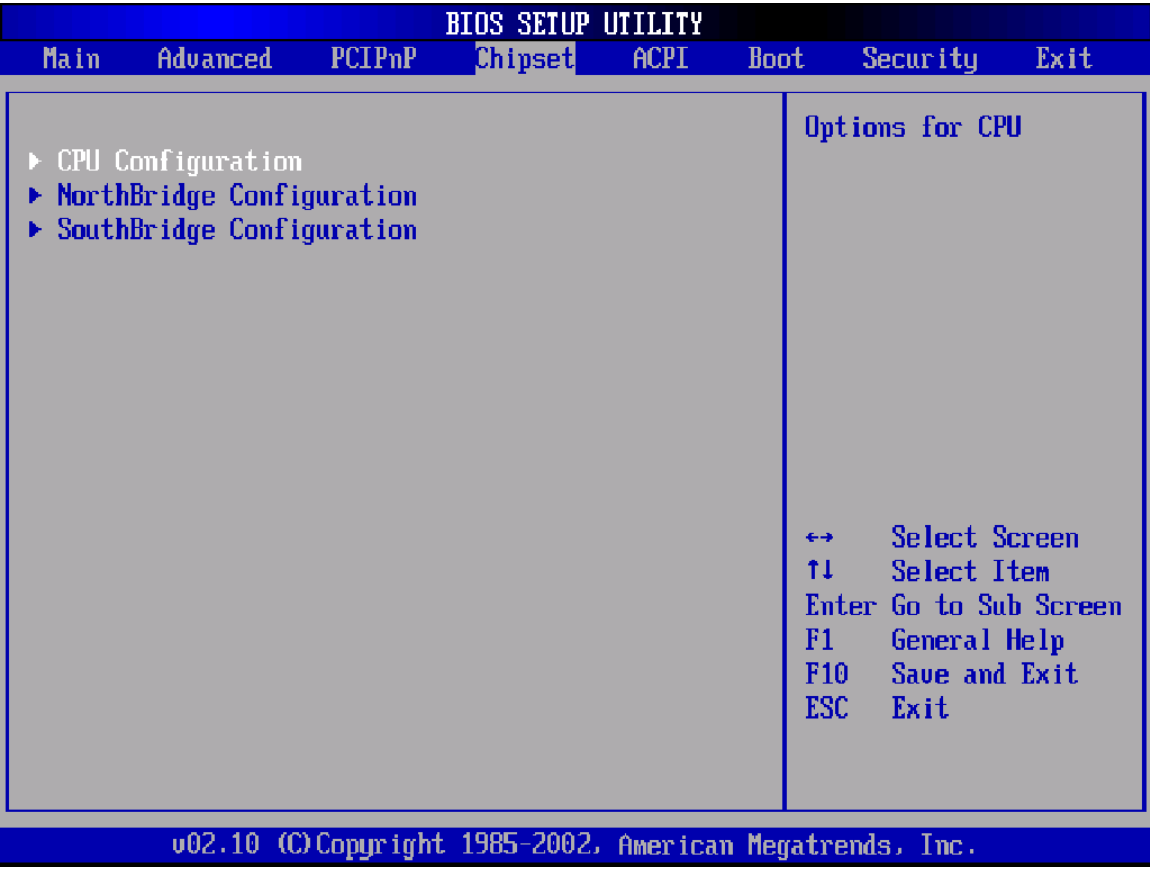

### **CPU Configuration**

You can use this screen to select options for the CPU Configuration. Use the up and down <Arrow> keys to select an item. Use the <Plus> and <Minus> keys to change the value of the selected option.

**Note:** The CPU Configuration setup screen varies depending on the installed processor.

### **NORTH BRIDGE CONFIGURATION**

### **North Bridge Configuration**

You can use this screen to select options for the North Bridge Configuration. Use the up and down <Arrow> keys to select an item. Use the <Plus> and <Minus> keys to change the value of the selected option.

**Note:** The North Bridge Configuration setup screen varies depending on the supported North Bridge chipset.

### **SOUTH BRIDGE CONFIGURATION**

### **South Bridge Configuration**

You can use this screen to select options for the South Bridge Configuration. South Bridge is a chipset on the motherboard that controls the basic I/O functions, USB ports, audio functions, modem functions, IDE channels, and PCI slots. Use the up and down  $\leq$ Arrow $\geq$  keys to select an item. Use the  $\leq$ Plus $\geq$  and  $\leq$ Minus $\geq$  keys to change the value of the selected option.

**Note:** The South Bridge Configuration setup screen varies depending on the supported South Bridge chipset.

# **Chapter 6 ACPI Setup**

Select the *ACPI* tab from the setup screen to enter the ACPI BIOS Setup screen. You can select ACPI Advanced in the left frame of the screen to go to the sub menu for that item. You can display an ACPI BIOS Setup option by highlighting it using the <Arrow> keys. All ACPI BIOS Setup options are described in this section. The ACPI BIOS Setup screen is shown below.

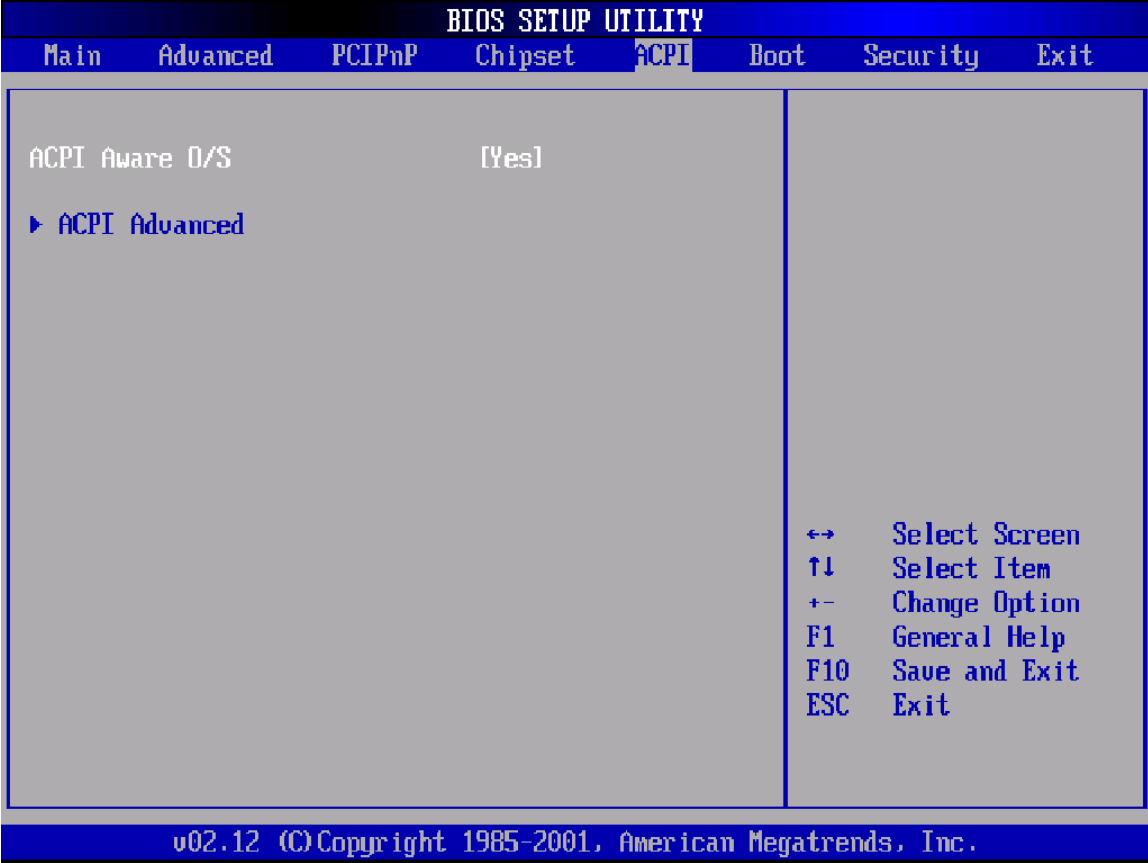

### **ACPI Aware O/S**

Set this value to allow the system to utilize the Intel ACPI (Advanced Configuration and Power Interface) specification. The Optimal and Fail-Safe default setting is *Yes*.

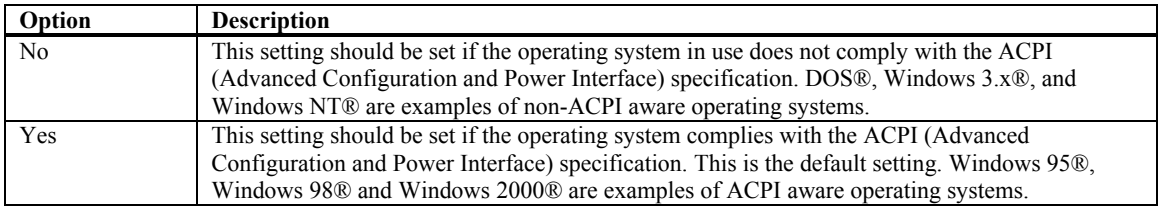

### **ACPI Setup,** Continued

### **ACPI ADVANCED SETTING**

### **ACPI Advanced Configuration**

You can use this screen to select options for the ACPI Advanced Configuration Settings. Use the up and down <Arrow> keys to select an item. Use the <Plus> and <Minus> keys to change the value of the selected option. A description of the selected item appears on the right side of the screen. The settings are described on this page. The screen is shown below.

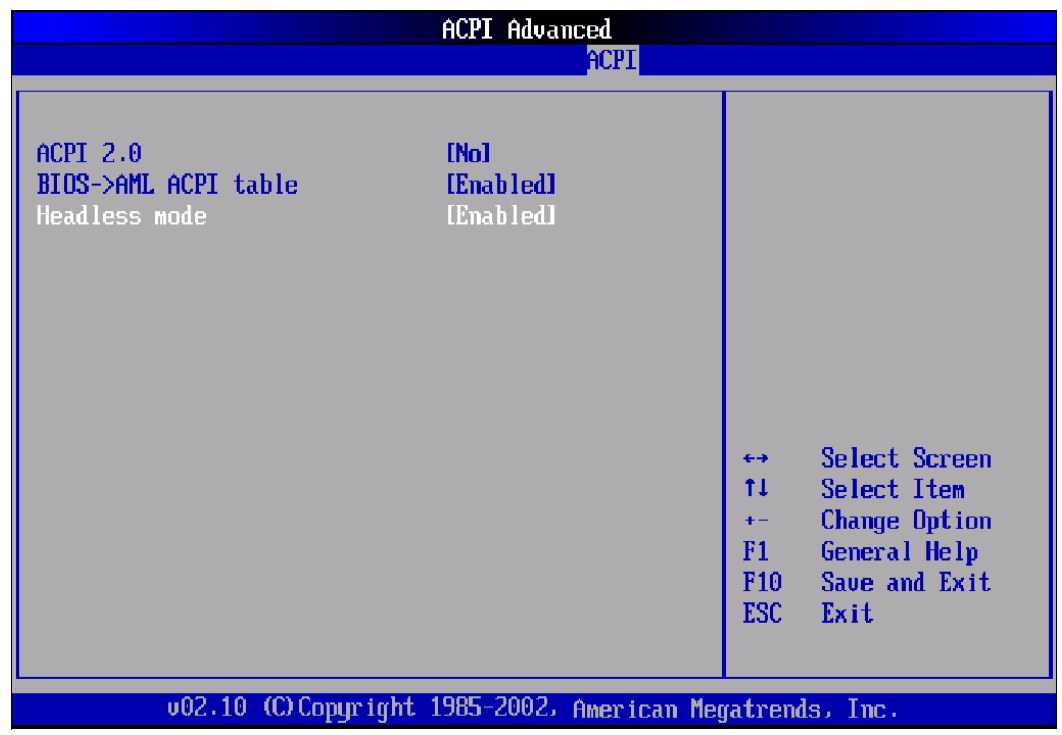

### **ACPI 2.0**

Set this value to allow or prevent the system to be complaint with the ACPI 2.0 specification.

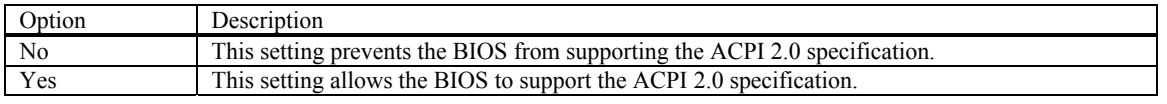

### **BIOS-> AML ACPI Table**

Set this value to allow the ACPI BIOS to add a pointer to an OEMB table in the Root System Description Table (RSDT) table.

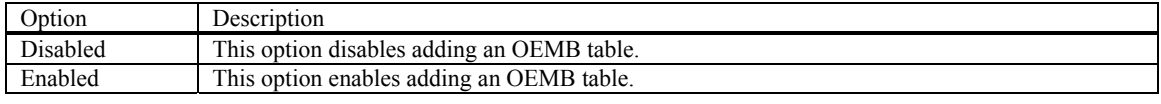

**Note:** OEMB table is used to pass POST data to the AML code during ACPI O/S operations.

### **RSDT**

RSDT is the main ACPI table. It has no fixed place in memory. During the boot up process, the BIOS locates a pointer to the table during the memory scan. A Root System Descriptor Pointer (RSDP) is located in low memory space of the system. It provides the physical address of the RSDT. The RSDT itself is identified in memory because it starts with the signature "RSDT." Following the signature is an array of pointers that tell the operating system the location of other description tables that provide it with the information it needs about the standards defined on the current system and individual devices.

#### **AML**

ACPI Machine Language (AML) is a binary code format that the operating system's ACPI AML interpreter parses to discover the machine's properties. On boot up the BIOS startup code copies it into system memory, where it can be interpreted by the operating system's ACPI AML interpreter.

#### **Headless Mode**

This option is used to update the ACPI FACP table to indicate headless operations.

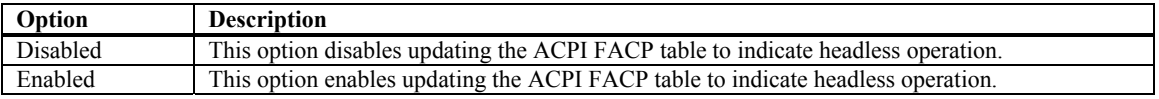

#### **Suspend to RAM Support**

Set this value to allow Suspend to RAM (STR) support. The Optimal and Fail-Safe default setting is *Disabled*.

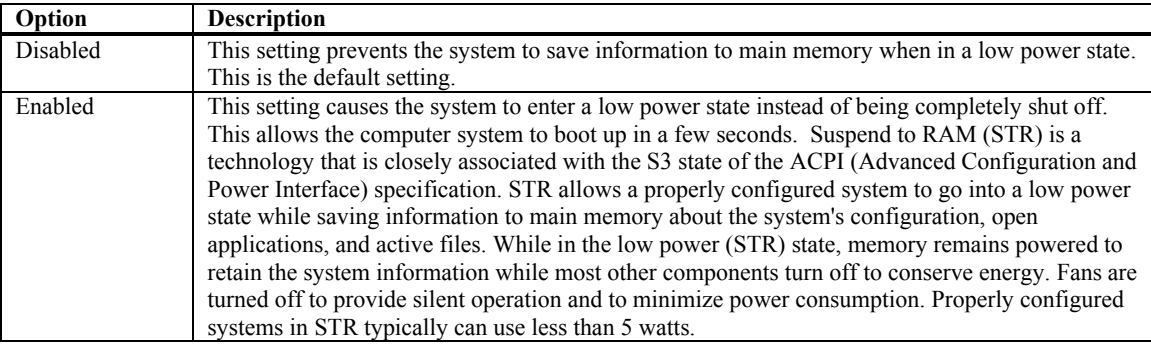

#### **Repost Video on S3 Resume**

Set this value to allow video repost support. The Optimal and Fail-Safe default setting is *Yes*.

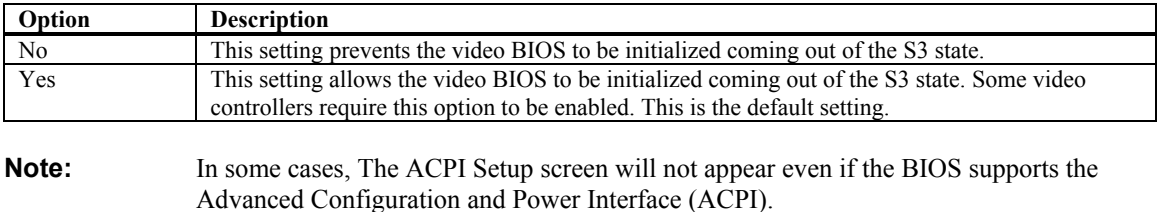

# **Chapter 7 Power Setup**

Select the *Power* tab from the setup screen to enter the Power Management BIOS Setup screen. You can display a Power Management BIOS Setup option by highlighting it using the <Arrow> keys. All Power Management BIOS Setup options are described in this section.

**Note:** The Power Management Setup screen is not displayed when Advanced Power Management (APM) is not supported. The Power Setup screen can vary for different motherboards.

### **Power Management/APM**

Set this value to allow Power Management/APM support. The Optimal and Fail-Safe default setting is *Enabled.*

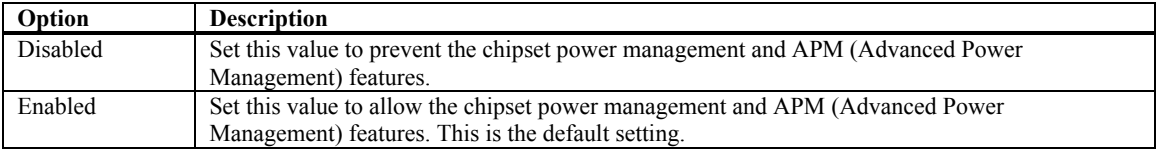

### **Standby Time Out**

This option specifies the length of time the system waits before it enters standby mode. The Optimal and Fail-Safe default setting is *Disabled.*

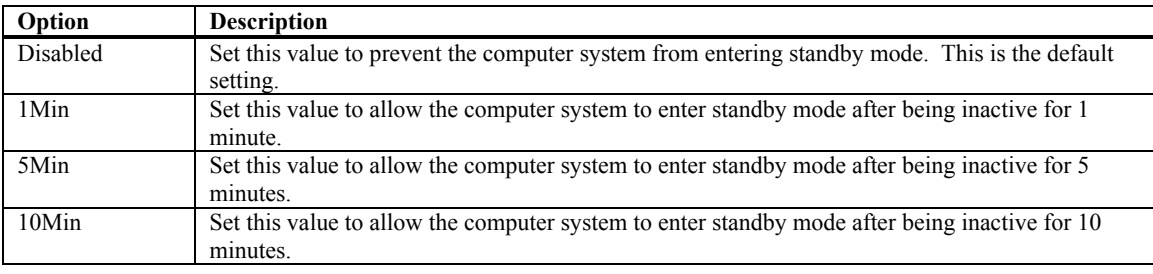

### **Suspend Power Saving Type**

Set this value to allow the Suspend Power Saving type to be specified. The Optimal and Fail-Safe default setting is *S1*.

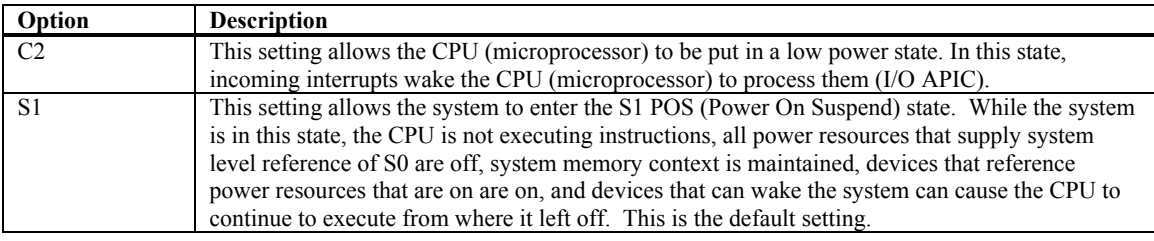

### **Suspend Time Out (Minute)**

This option specifies the length of time the system waits before it enters suspend mode. The Optimal and Fail-Safe default setting is *Disabled.*

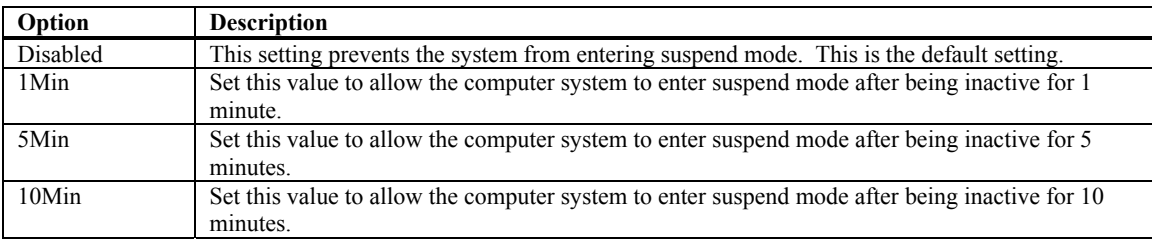

### **Power Button Mode**

This option specifies how the externally mounted power button on the front of the computer chassis is used. The Optimal and Fail-Safe default setting is *On/Off.*

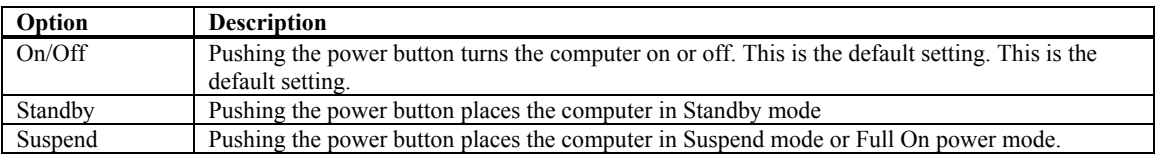

### **AfterG3 Enable**

Set this value to allow AfterG3 Enable support. The Optimal and Fail-Safe default setting is *Disabled*.

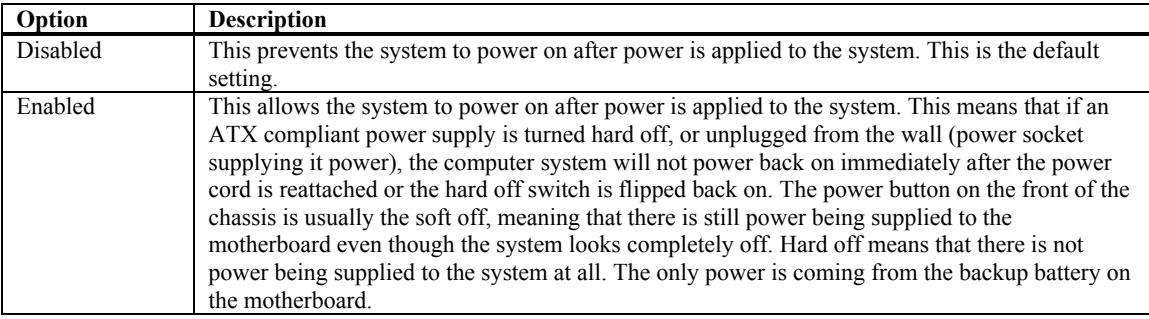

### Power Setup, Continued

### **Green PC Monitor Power State**

This option specifies the power state that the green PC-compliant video monitor enters when the BIOS places it in a power saving state after the specified period of display inactivity has expired*.* The Optimal and Fail-Safe setting is *Suspend*.

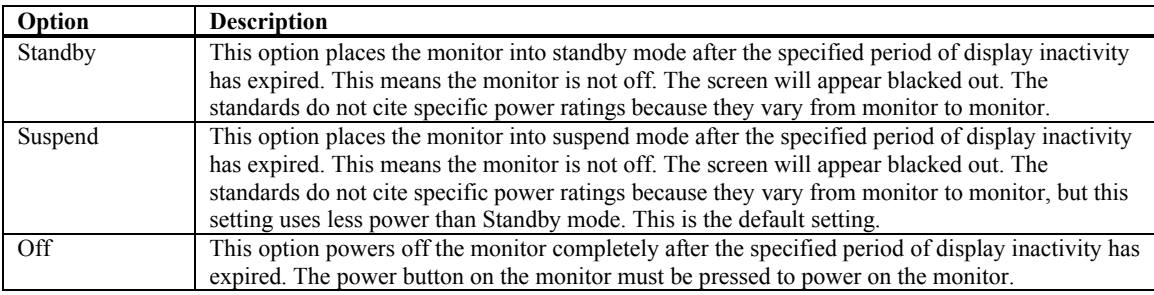

### **Video Power Down Mode**

This option specifies the Power State that the video subsystem enters when the BIOS places it in a power saving state after the specified period of display inactivity has expired. The Optimal and Fail-Safe setting is *Suspend*.

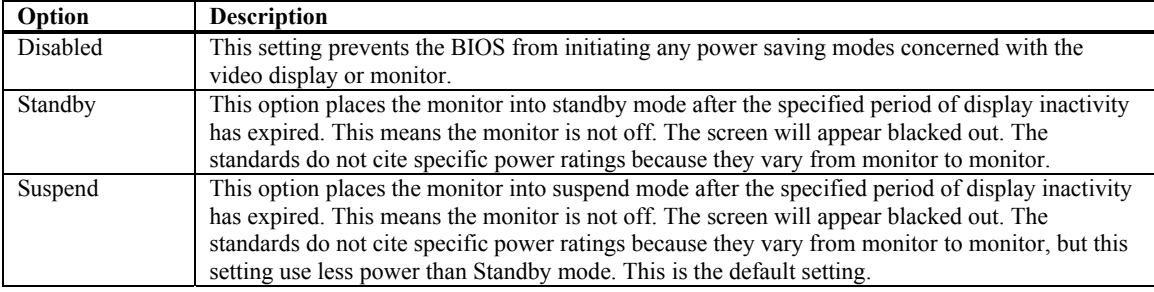

### **Hard Disk Drive Power Down Mode**

This option specifies the power conserving state that the hard disk drive enters after the specified period of hard drive inactivity has expired*.* The Optimal and Fail-Safe setting is *Suspend*.

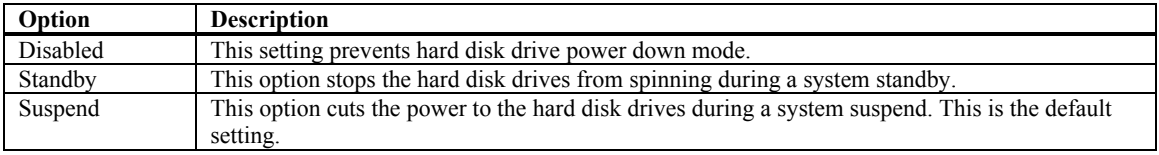

### **Hard Disk Drive Time Out (Minute)**

This option specifies the amount of time the hard disk drive can be inactive before the computer enters a power-conserving state specified in the **Hard Disk Drive Power Down Mode** option. The Optimal and Fail-Safe default setting is *Disabled.*

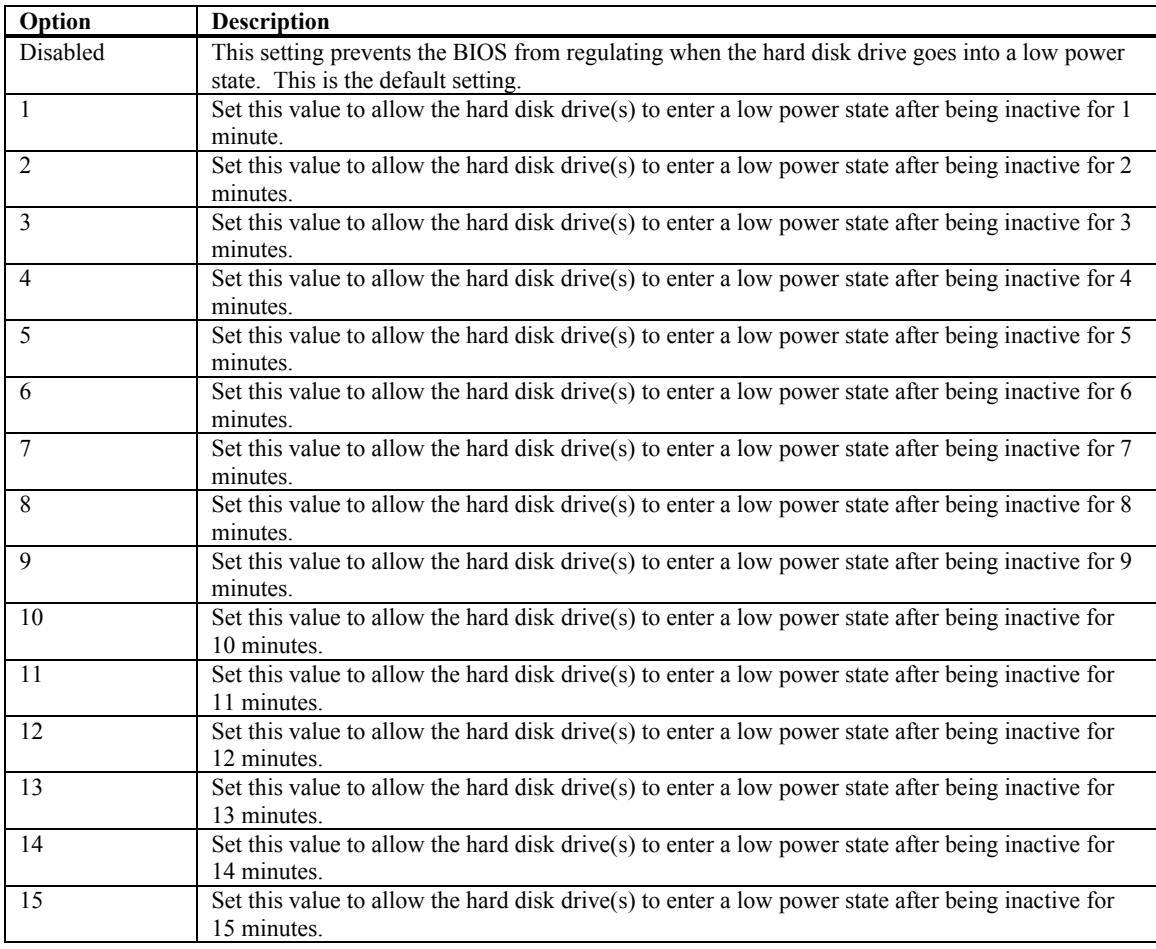

### **Display Activity**

Set this value to allow or prevent display activity from waking the system from a power management state. The Optimal and Fail-Safe default setting is *Ignore*.

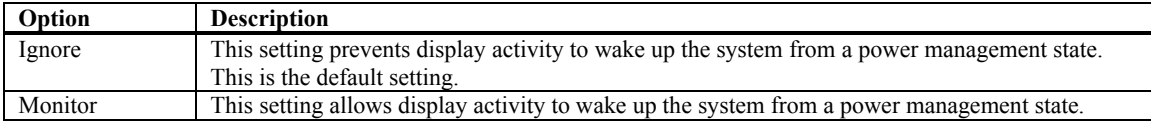

## Power Setup, Continued

### **Manual Throttle Ratio**

In a power management state, the BIOS can throttle the CPU clock to reduce power consumption. For example, a throttle ratio of *50%* means the clock is turned off half of its normal operational time. The Optimal and Fail-Safe default setting is *50%*.

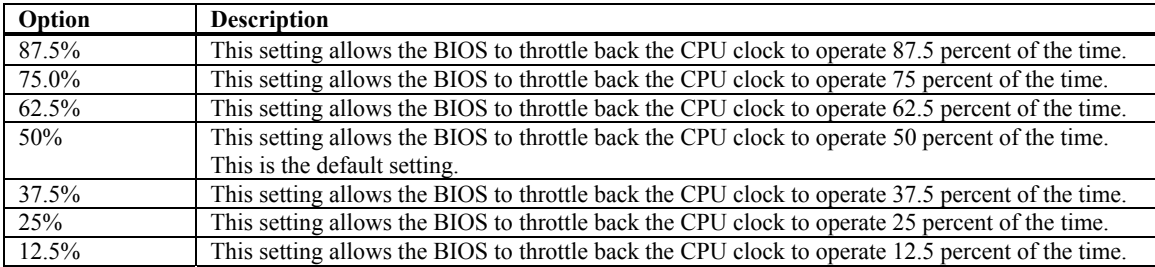

### **THRM Throttle Ratio**

Set this value to allow the THRM (thermal) Throttle Ratio to be selected. This type of throttling is used to lower power consumption and reduce thermals. The Optimal and Fail-Safe default setting is *50%*.

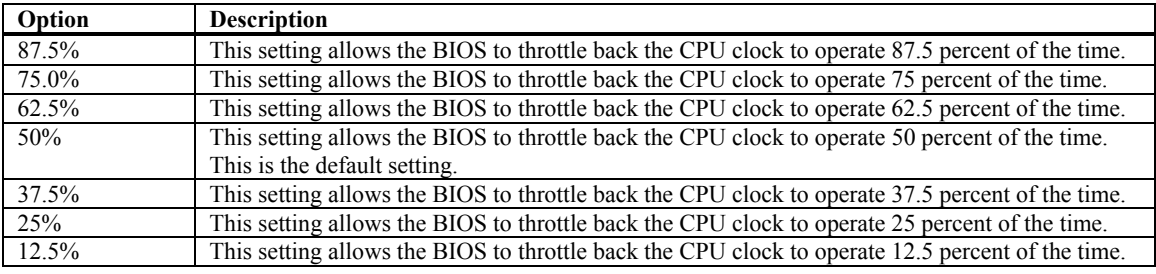

### **Intruder Sel**

This option allows the type of Intruder Sel setting to be used. The Optimal and Fail-Safe default setting is *SMI*.

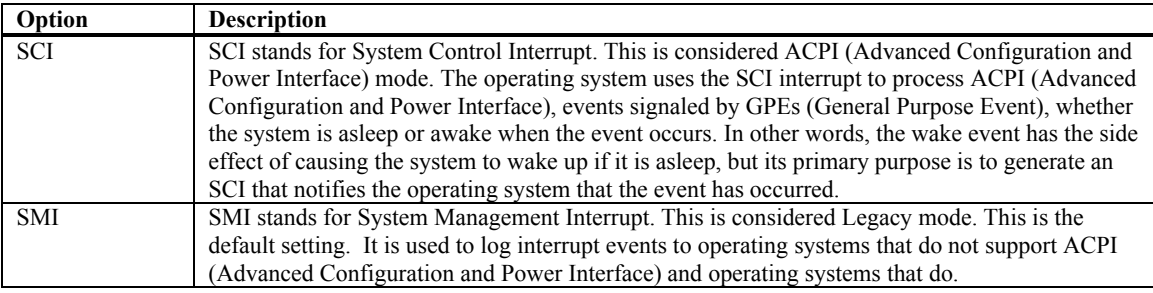

# **Chapter 8 Boot Setup**

Select the *Boot* tab from the setup screen to enter the Boot BIOS Setup screen. You can select any of the items in the left frame of the screen, such as Boot Device Priority, to go to the sub menu for that item. You can display an Boot BIOS Setup option by highlighting it using the <Arrow> keys. All Boot Setup options are described in this section. Select an item on the Boot Setup screen to access the sub menu for:

- Boot Device Priority
- Hard disk drives
- Removable Devices
- ATAPI CD-ROM Drives

The Boot Setup screen is shown below:

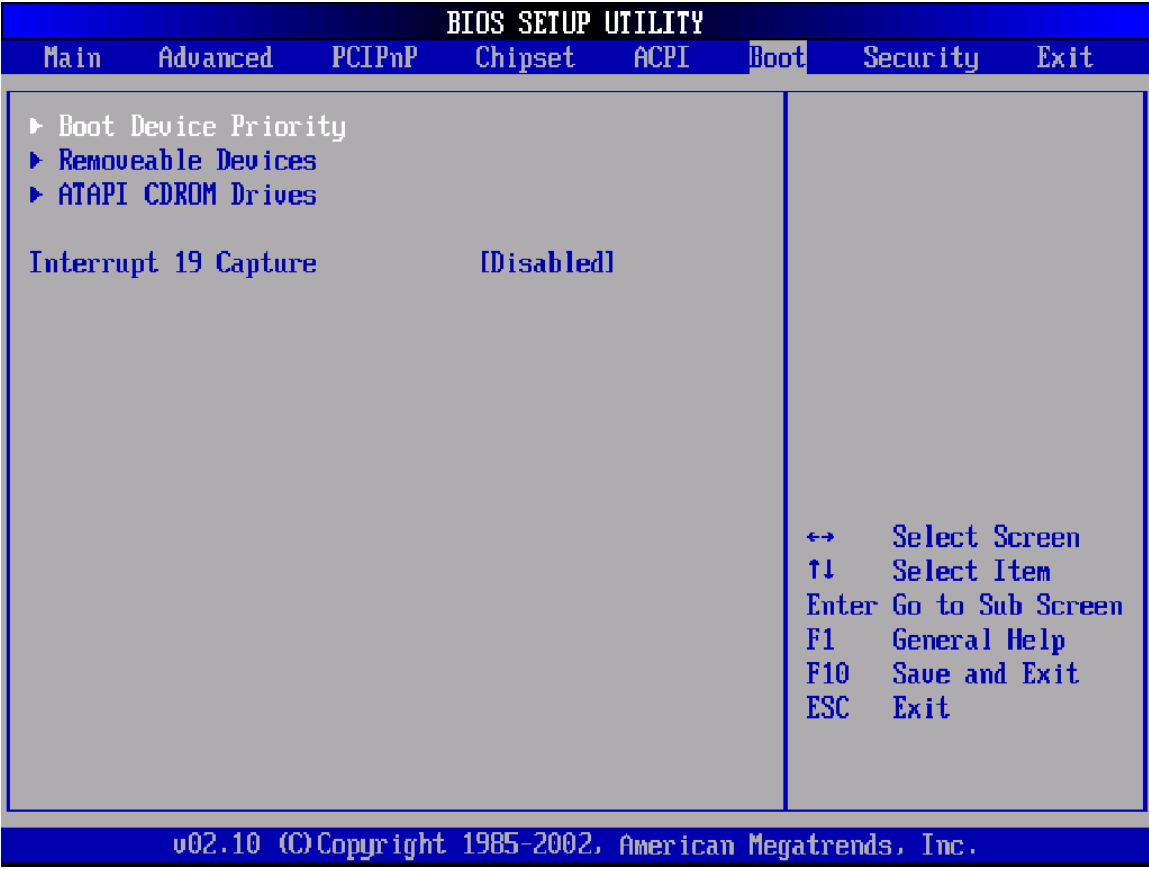

### **BOOT DEVICE PRIORITY**

#### **Boot Device Priority**

Use this screen to specify the order in which the system checks for the device to boot from. To access this screen, select Boot Device Priority on the Boot Setup screen and press <Enter>. The following screen displays:

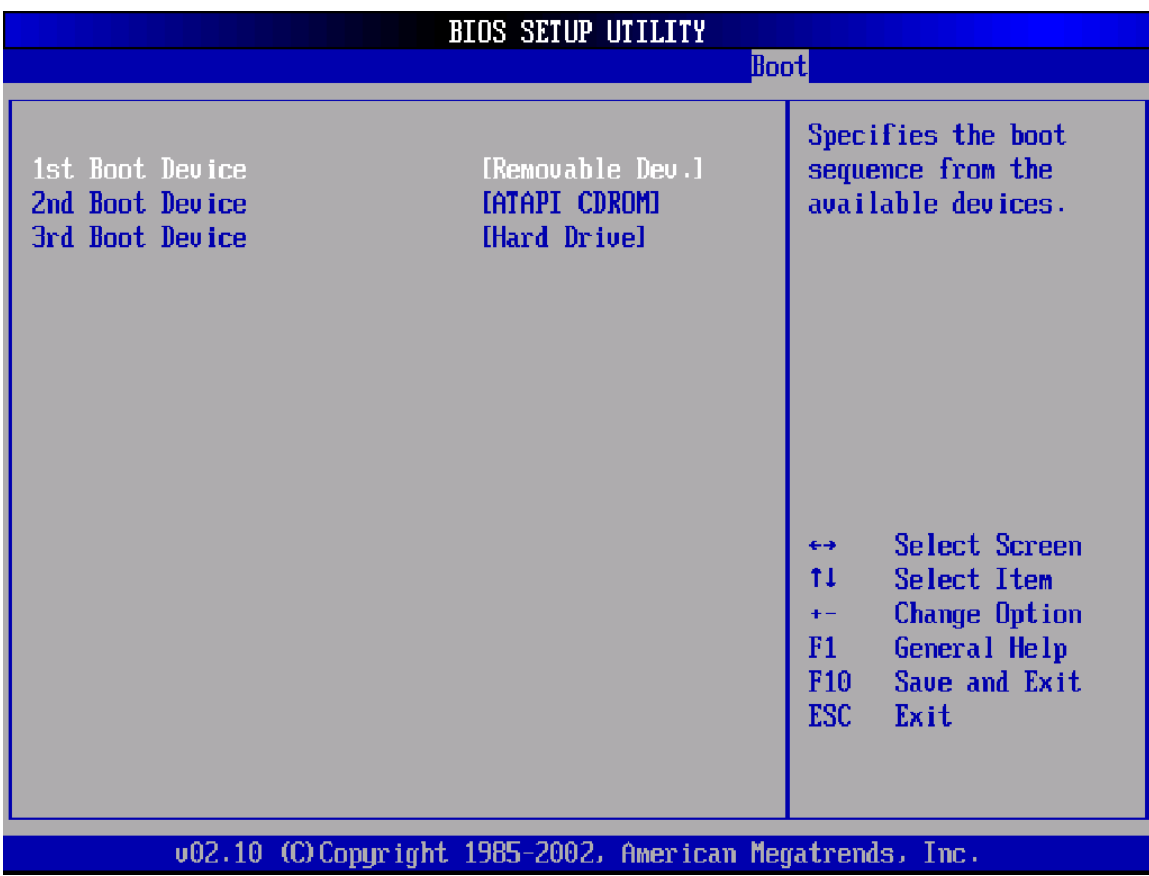

### **1st Boot Device**

**2nd Boot Device**

### **3rd Boot Device**

Set the boot device options to determine the sequence in which the computer checks which device to boot from. The settings are *Removable Dev., Hard Drive, or ATAPI CDROM.* The Optimal and Fail-Safe settings are:

- $\bullet$  1<sup>st</sup> boot device Removable Device
- $2<sup>nd</sup>$  boot device Hard Drive
- $\bullet$  3<sup>rd</sup> boot device ATAPI CDROM

To change the boot order, select a boot category type such as Hard disk drives, Removable media, or ATAPI CD ROM devices from the boot menu. For example, if the 1<sup>st</sup> boot device is set to Hard disk drives, then BIOS will try to boot to hard disk drives first.

**Note:** When you select a boot category from the boot menu, a list of devices in that category appears. For example, if the system has three hard disk drives connected, then the list will show all three hard disk drives attached.

### **HARD DISK DRIVES**

#### **Hard disk drives**

Use this screen to view the hard disk drives in the system. To access this screen, select Hard disk drives on the Boot Setup screen and press <Enter>. The following screen displays examples of hard disk drives:

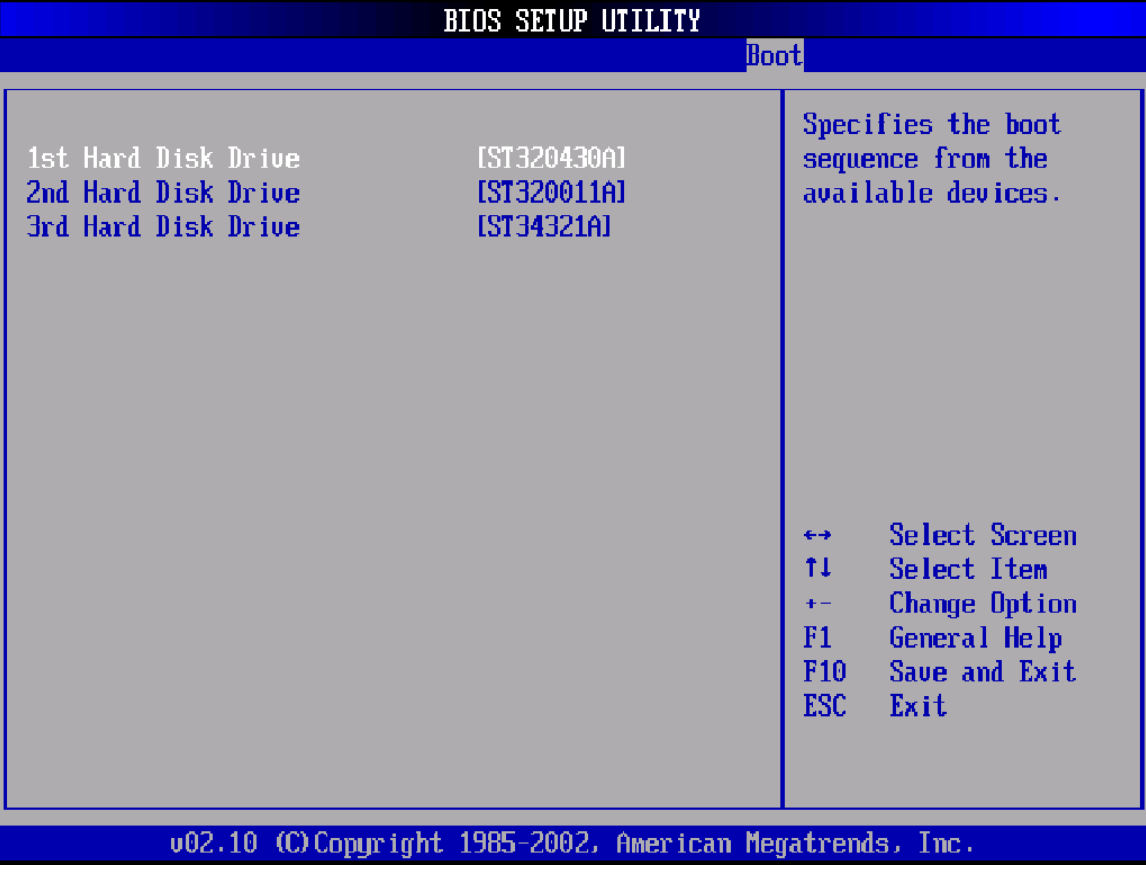

### **REMOVABLE DEVICES**

### **Removable Devices**

Use this screen to view the removable drives attached to the system. To access this screen, select Removable Devices on the Boot Setup screen and press <Enter>. The following screen displays examples of removable devices:

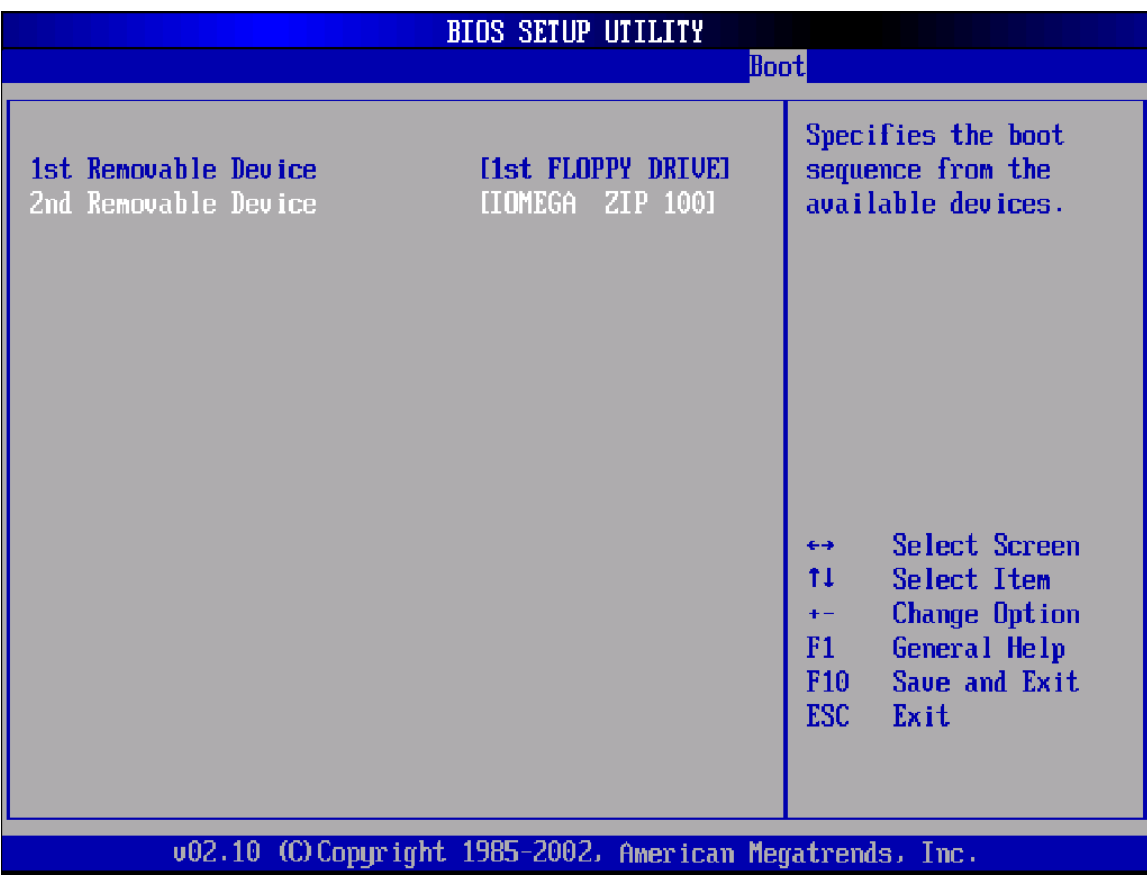

### **ATAPI CDROM DRIVES**

### **ATAPI CD-ROM Drives**

Use this screen to view the ATAPI CD-ROM drives in the system. To access this screen, select ATAPI CDROM Drives on the Boot Setup screen and press <Enter>. The following screen displays examples of ATAPI CD-ROM Drives:

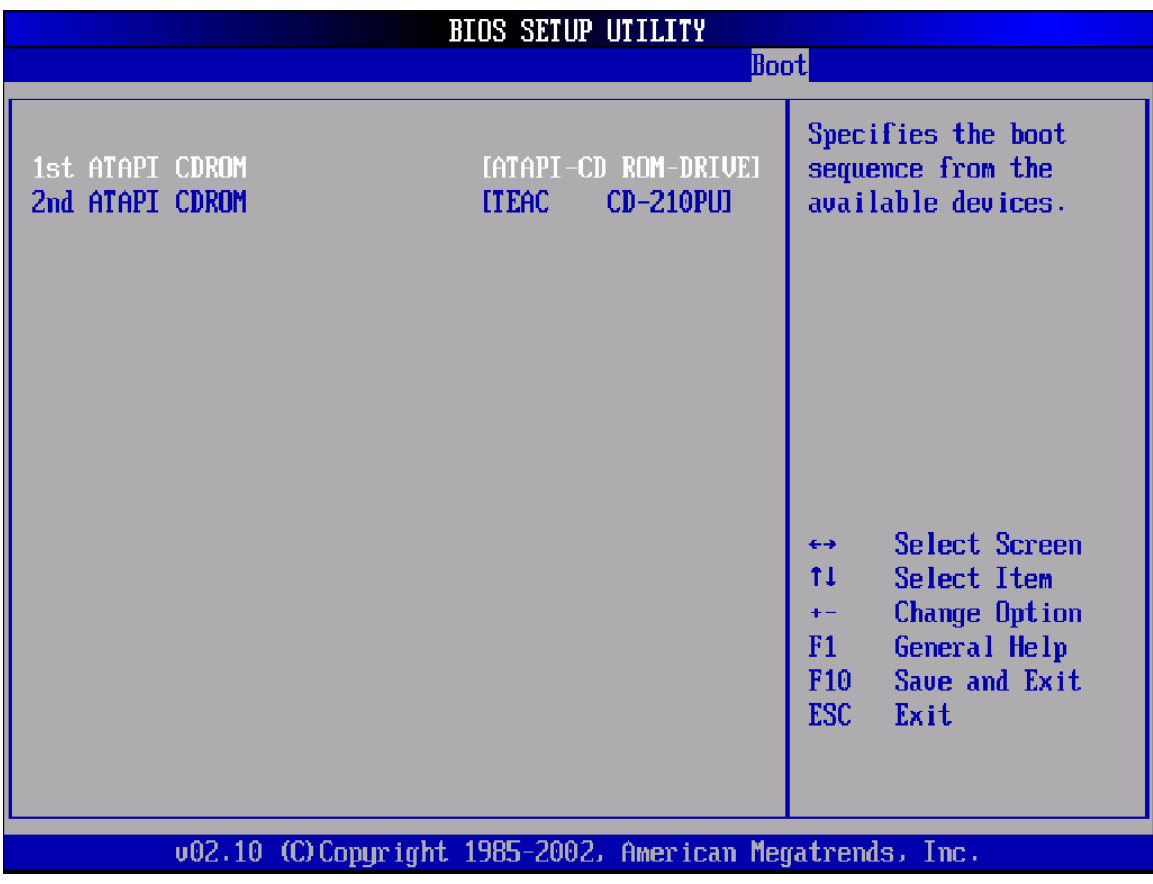

### **Interrupt 19 Capture**

Set this value to allow option ROMs such as network controllers to trap BIOS interrupt 19.

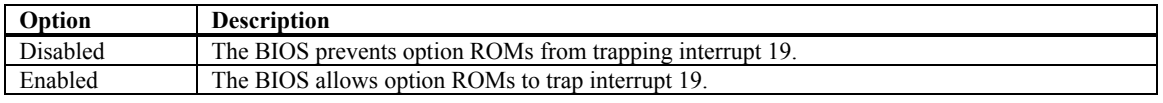

### **Password Support**

### **Two Levels of Password Protection**

provides both a Supervisor and a User password. If you use both passwords, the Supervisor password must be set first.

The system can be configured so that all users must enter a password every time the system boots or when Setup is executed, using either or either the Supervisor password or User password.

The Supervisor and User passwords activate two different levels of password security. If you select password support, you are prompted for a one to six character password. Type the password on the keyboard. The password does not appear on the screen when typed. Make sure you write it down. If you forget it, you must drain NVRAM and reconfigure.

### **Remember the Password**

Keep a record of the new password when the password is changed. If you forget the password, you must erase the system configuration information in NVRAM. See (Deleting a Password) for information about erasing system configuration information.

Select Security Setup from the Setup main BIOS setup menu. All Security Setup options, such as password protection and virus protection, are described in this section. To access the sub menu for the following items, select the item and press <Enter>:

- Change Supervisor Password
- Change User Password
- Clear User Password

The Security Setup screen is shown below. The sub menus are documented on the following pages.

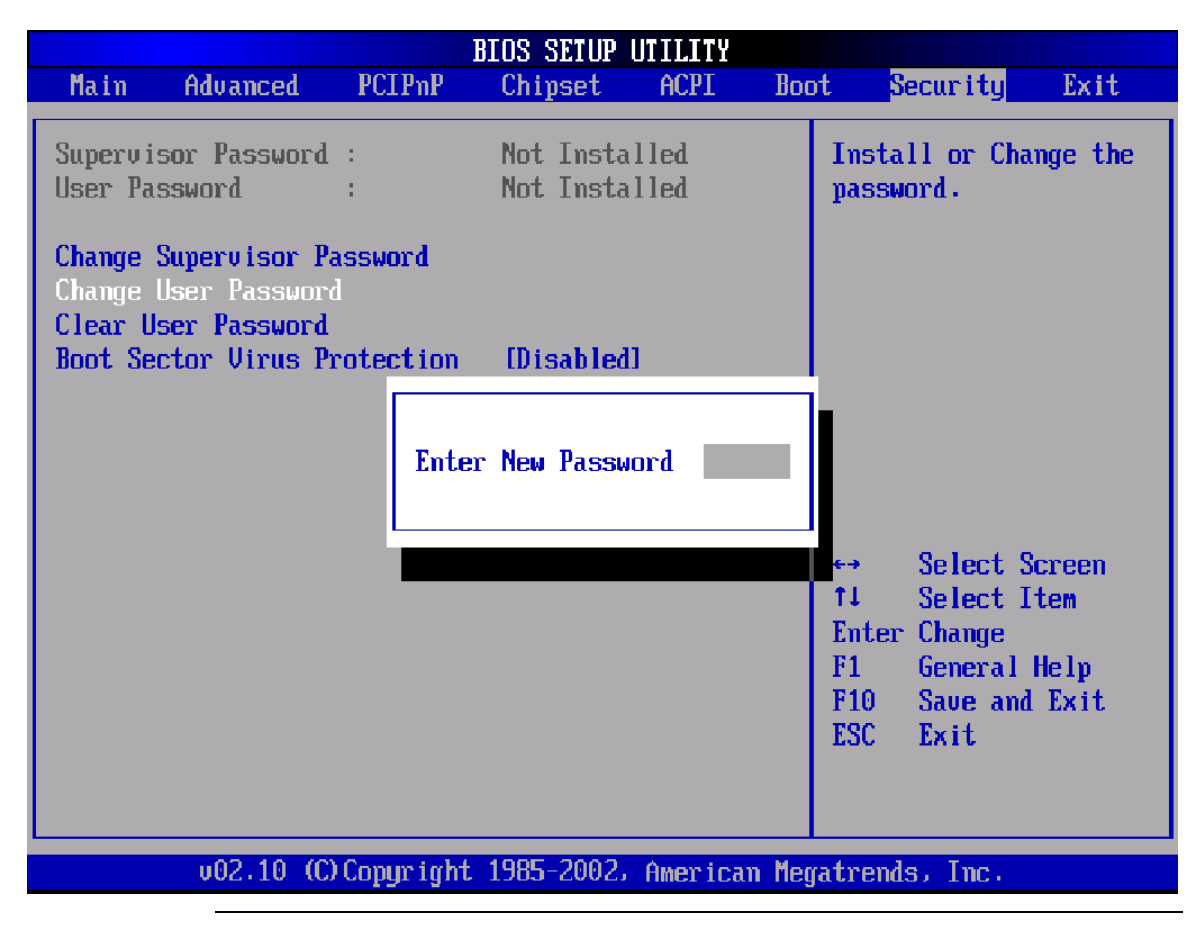

#### **Supervisor Password**

Indicates whether a supervisor password has been set. If the password has been installed, *Installed* displays. If not, *Not Installed* displays.

#### **User Password**

Indicates whether a user password has been set. If the password has been installed, *Installed* displays. If not, *Not Installed* displays.

### **Security Setup, Continued**

### **Change Supervisor Password**

Select this option and press <Enter> to access the sub menu. You can use the sub menu to change the supervisor password.

### **Change User Password**

Select this option and press <Enter> to access the sub menu. You can use the sub menu to change the user password.

### **Clear User Password**

Select this option and press <Enter> to access the sub menu. You can use the sub menu to clear the user password.

### **Boot Sector Virus Protection**

This option is near the bottom of the Security Setup screen. The Optimal and Fail-Safe default setting is *Disabled*

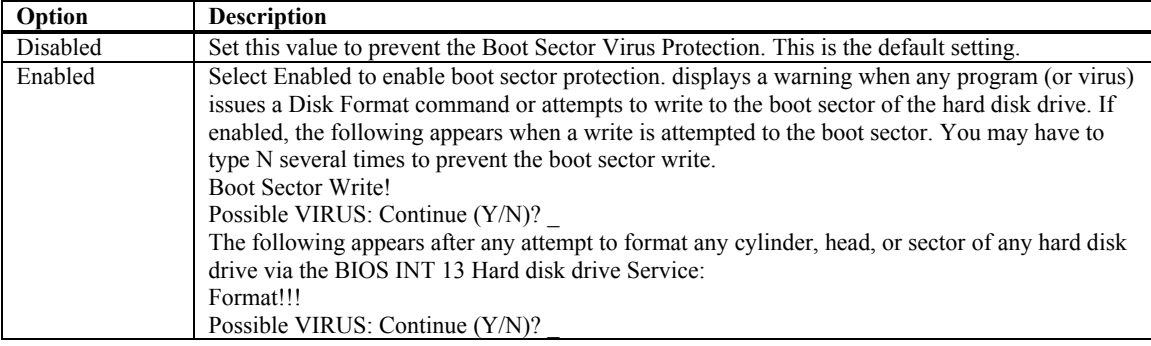

### **CHANGE SUPERVISOR PASSWORD**

#### **Change Supervisor Password**

Select Change Supervisor Password from the Security Setup menu and press <Enter>.

Enter New Password:

appears. Type the password and press <Enter>. The screen does not display the characters entered. Retype the password as prompted and press <Enter>. If the password confirmation is incorrect, an error message appears. The password is stored in NVRAM after completes.

### **Change User Password**

Select Change User Password from the Security Setup menu and press <Enter>.

Enter New Password:

appears. Type the password and press <Enter>. The screen does not display the characters entered. Retype the password as prompted and press <Enter>. If the password confirmation is incorrect, an error message appears. The password is stored in NVRAM after completes.

#### **Clear User Password**

Select Clear User Password from the Security Setup menu and press <Enter>.

Clear New Password

[Ok] [Cancel]

appears. Type the password and press <Enter>. The screen does not display the characters entered. Retype the password as prompted and press <Enter>. If the password confirmation is incorrect, an error message appears. The password is stored in NVRAM after completes.

# **Chapter 10 Exit Menu**

Select the *Exit* tab from the setup screen to enter the Exit BIOS Setup screen. You can display an Exit BIOS Setup option by highlighting it using the <Arrow> keys. All Exit BIOS Setup options are described in this section. The Exit BIOS Setup screen is shown below.

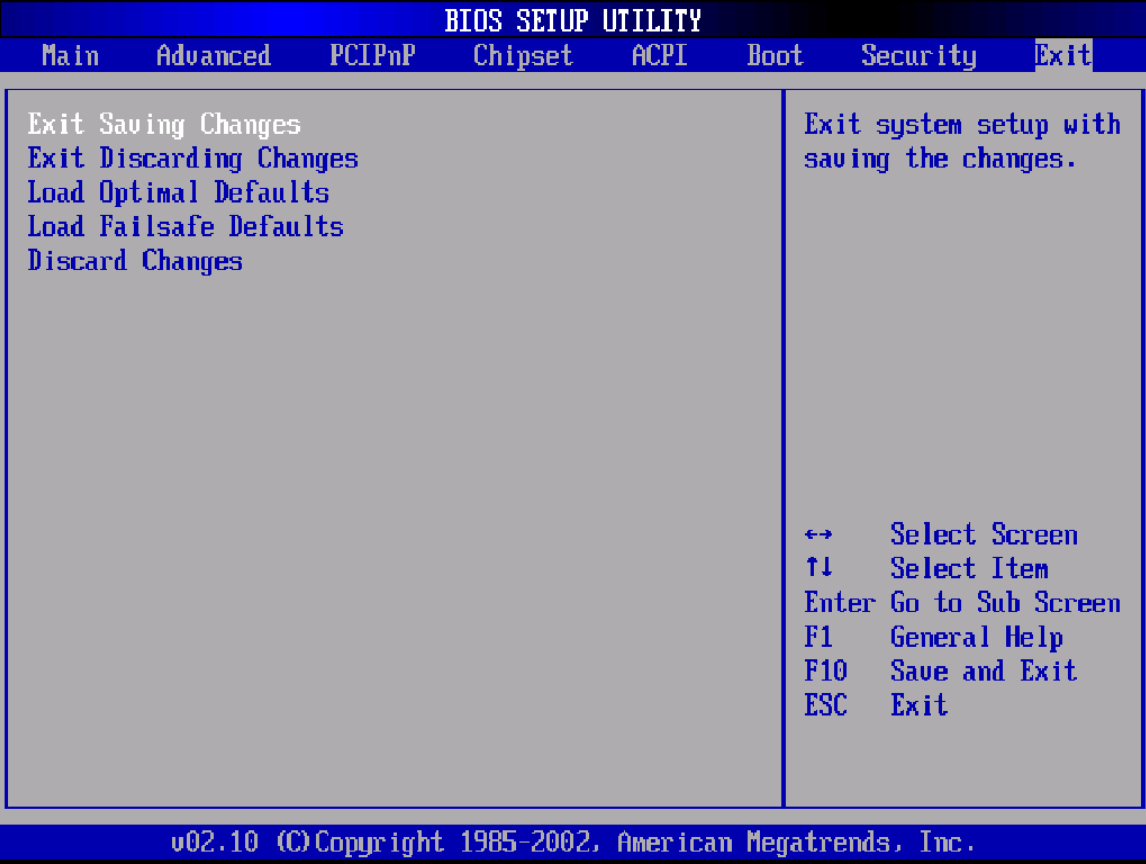

### **Exit Saving Changes**

When you have completed the system configuration changes, select this option to leave Setup and reboot the computer so the new system configuration parameters can take effect. Select Exit Saving Changes from the Exit menu and press <Enter>.

Save Configuration Changes and Exit Now?

[Ok] [Cancel]

appears in the window. Select Ok to save changes and exit.

### **Exit Discarding Changes**

Select this option to quit Setup without making any permanent changes to the system configuration. Select Exit Discarding Changes from the Exit menu and press <Enter>.

Discard Changes and Exit Setup Now? [Ok] [Cancel] appears in the window. Select *Ok* to discard changes and exit.

### **Load Optimal Defaults**

automatically sets all Setup options to a complete set of default settings when you Select this option. The Optimal settings are designed for maximum system performance, but may not work best for all computer applications. In particular, do not use the Optimal Setup options if your computer is experiencing system configuration problems.

Select Load Optimal Defaults from the Exit menu and press <Enter>.

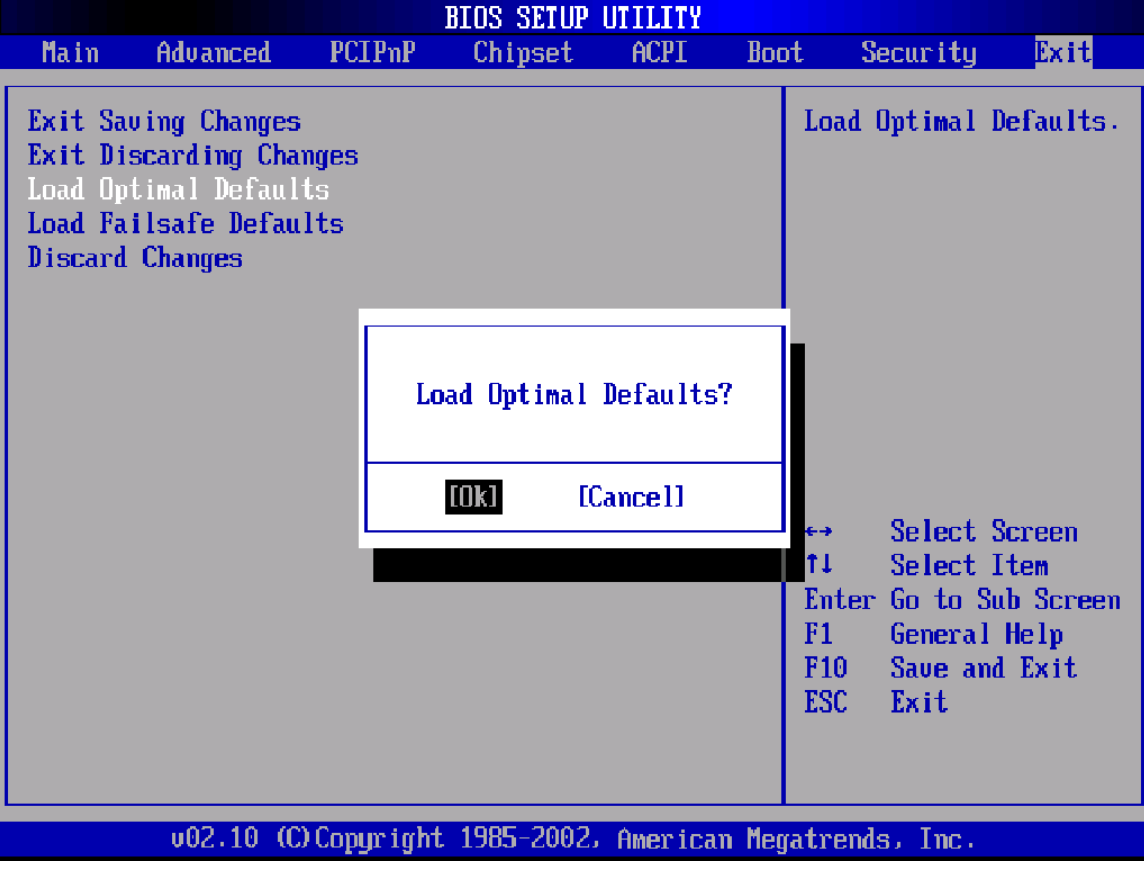

Select *Ok* to load optimal defaults.

### **Load Fail-Safe Defaults**

automatically sets all Setup options to a complete set of default settings when you Select this option. The Fail-Safe settings are designed for maximum system stability, but not maximum performance. Select the Fail-Safe Setup options if your computer is experiencing system configuration problems.

Select Load Fail-Safe Defaults from the Exit menu and press <Enter>.

Load Fail-Safe Defaults?

[Ok] [Cancel]

appears in the window. Select *Ok* to load Fail-Safe defaults.

### **Discard Changes**

Select Discard Changes from the Exit menu and press <Enter>.

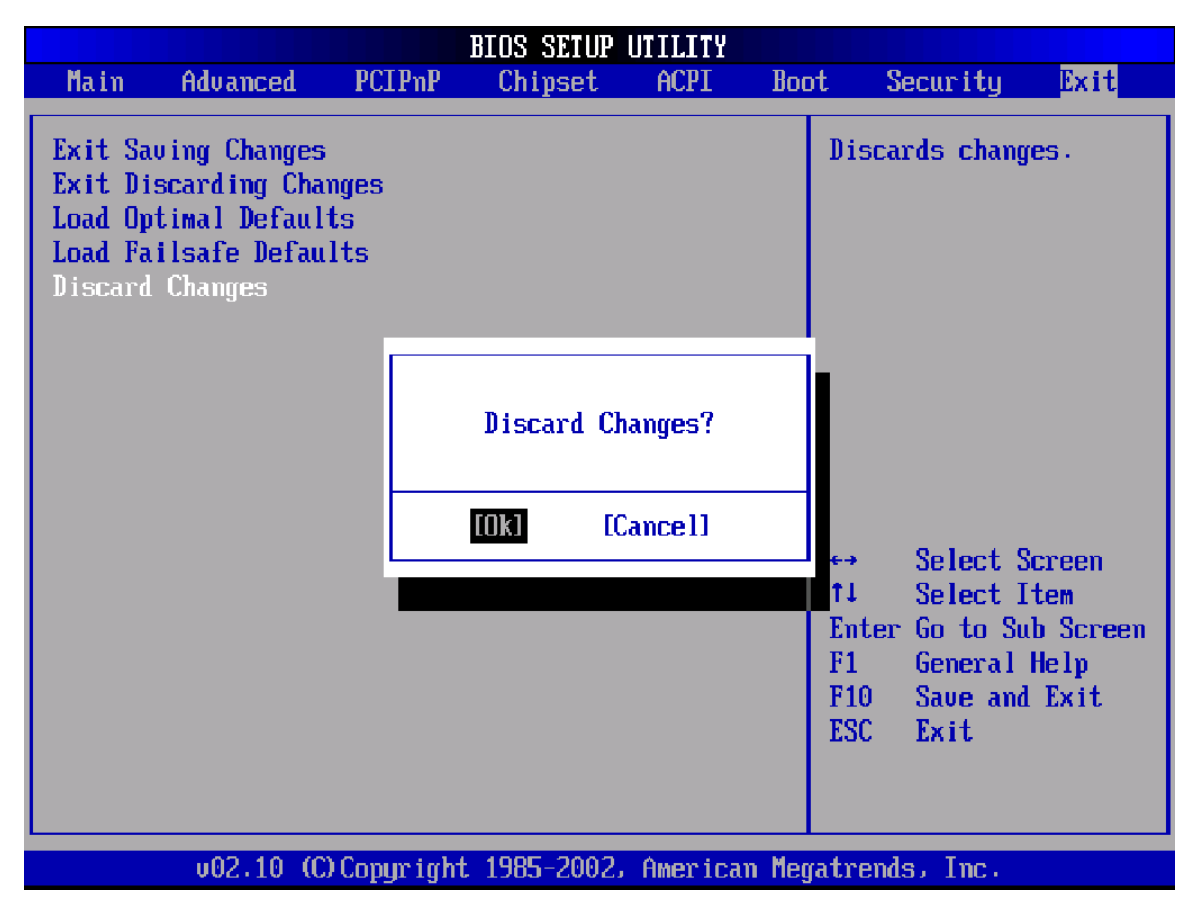

Select *Ok* to discard changes.

# **Chapter 11 Deleting a Password**

If you forget the passwords you set up through Setup, the only way you can reset the password is to erase the system configuration information where the passwords are stored. System configuration data is stored in CMOS RAM, a type of memory that consumes very little power.

### **Erase Old Password**

You can drain CMOS RAM power by using the CMOS drain jumper on the motherboard, or by removing the battery. CMOS RAM looses it content including the password when it is drained.

**Note:** For more information on draining CMOS using the drain jumper, see the motherboard user's manual.

# **Index**

# **A**

ACPI 2.0, 36 ACPI Advanced Configuration, 36 ACPI ADVANCED SETTING, 36 ACPI Aware O/S, 35 Add-On ROM Display Mode, 18 Advanced BIOS Setup, 7, 8, 9, 10, 11, 12, 13, 14, 15, 16, 17, 18, 19, 20, 21, 22, 23, 24, 25, 26, 27 AfterG3 Enable, 40 Allocate IRQ to VGA, 30 AML, 36, 37 ARMD Emulation Type, 14 ATA (PI) 80 pin Cable Detection, 10 ATAPI CD-ROM Drives, 45, 49 ATAPI CDROM DRIVES, 49

## **B**

BIOS-> AML ACPI Table, 36 Block (Multi-Sector Transfer), 13 Boot Device Priority, 45, 46 BOOT DEVICE PRIORITY, 46 Boot Sector Virus Protection, 53 Boot Settings Configuration, 17 BOOT SETTINGS CONFIGURATION SCREEN, 17 Boot toOS/2, 19 Boot up Num-Lock, 18

# **C**

Change Supervisor Password, 52, 53 CHANGE SUPERVISOR PASSWORD, 53 Change User Password, 52, 53, 54 Clear User Password, 52, 53, 54 CPU Configuration, 33

# **D**

Discard Changes, 56, 57 Display Activity, 42 DMA, 12, 13, 14, 22, 29, 32 DMA Mode, 12, 13 Drive Parameters, 11

## **E**

Erase Old Password, 59 Exit Discarding Changes, 56 Exit Saving Changes, 55 Password Support, 51 Setup Menu, 2

# **F**

FLOPPY CONFIGURATION SCREEN, 15 Floppy Configuration Settings, 15 Floppy Drive A and B:, 16 Floppy Drive Seek, 16

# **G**

Green PC Monitor Power State, 41

# **H**

Hard Disk Drive Power Down Mode, 41, 42 Hard Disk Drive Time Out (Minute), 42 Hard disk drive Write Protect, 9 Hard disk drives, 45, 47 HARD DISK DRIVES, 47 Headless Mode, 37

# **I**

IDE CONFIGURATION SCREEN, 8 IDE Configuration Settings, 8 IDE Detect Time Out (Seconds), 9 Interrupt 19 Capture, 49 Intruder Sel, 43 IRQ, 21, 23, 30, 31

# **L**

LBA/Large Mode, 12 Legacy USB Support, 27 Load Fail-Safe Defaults, 57 Load Optimal Defaults, 56

## **M**

Manual Throttle Ratio, 43

# **N**

Navigation, 3, 4 North Bridge Configuration, 34 NORTH BRIDGE CONFIGURATION, 34

# **O**

OffBoard PCI/ISA IDE Card, 31 Onboard CIR Port, 22 OnBoard Game/Midi Port, 23 Onboard PCI IDE Controller, 9

## **P**

Palette Snooping, 30 Parallel Port Address, 22 Parallel Port IRQ, 23 Parallel Port Mode, 22 Parity Check, 19 PCI IDE BusMaster, 31 PCI Latency Timer, 30 PIO Mode, 12, 13 Plug and Play O/S, 29 Power Button Mode, 40 Power Management/APM, 39 Primary and Secondary IDE Master and Slave Settings, 11 PRIMARY AND SECONDARY IDE MASTER AND SLAVE SUB MENU, 11 Primary IDE Master, Primary IDE Slave, Secondary IDE Master, Secondary IDE Slave, 9 PS/2 Mouse Support, 18

# **Q**

Quick Boot, 17 Quiet Boot, 18, 20

# **R**

Remember the Password, 51 Remote Access, 24 REMOTE ACCESS CONFIGURATION, 24 Removable Devices, 45, 48 REMOVABLE DEVICES, 48 Repost Video on S3 Resume, 37 Reserved Memory Size, 32 Reset Configuration Data, 30 RSDT, 36, 37

# **S**

S.M.A.R.T. for Hard disk drives, 14 Serial Port Mode, 25 Serial Port Number, 25 Serial Port1 Address, 21 Serial Port2 Address, 21 South Bridge Configuration, 34 SOUTH BRIDGE CONFIGURATION, 34 Standby Time Out, 39 Starting, 1 SUPER IO CONFIGURATION SCREEN, 20 SuperIO Configuration Screen, 20 Supervisor Password, 52 Suspend Power Saving Type, 39 Suspend Time Out (Minute), 40 Suspend to RAM Support, 37 System Keyboard, 19 System Time/System Date, 5

# **T**

THRM Throttle Ratio, 43 Two Levels of Password Protection, 51 Type, 11, 12, 51, 53, 54 Typematic Rate, 18

# **U**

USB Beep Message, 27 USB Configuration, 26 USB CONFIGURATION, 26 USB Function, 26 USB Zip Emulation, 27 User Password, 52

## **V**

Video Power Down Mode, 41